# SIAFI Sistema Integrado de<br>do Governo Federal

# **Manual do Usuário**

**Substituir Regra de Conta**

Data e hora de geração: 24/12/2024 22:28

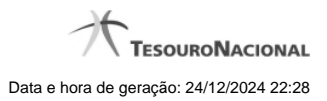

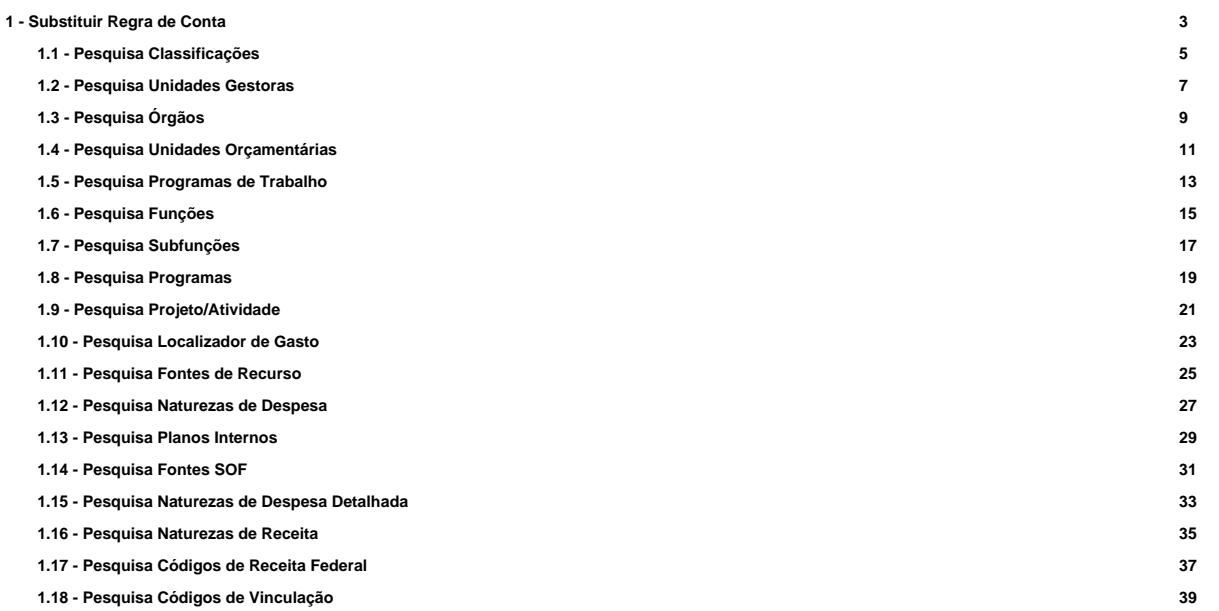

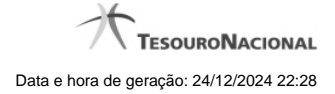

# **1 - Substituir Regra de Conta**

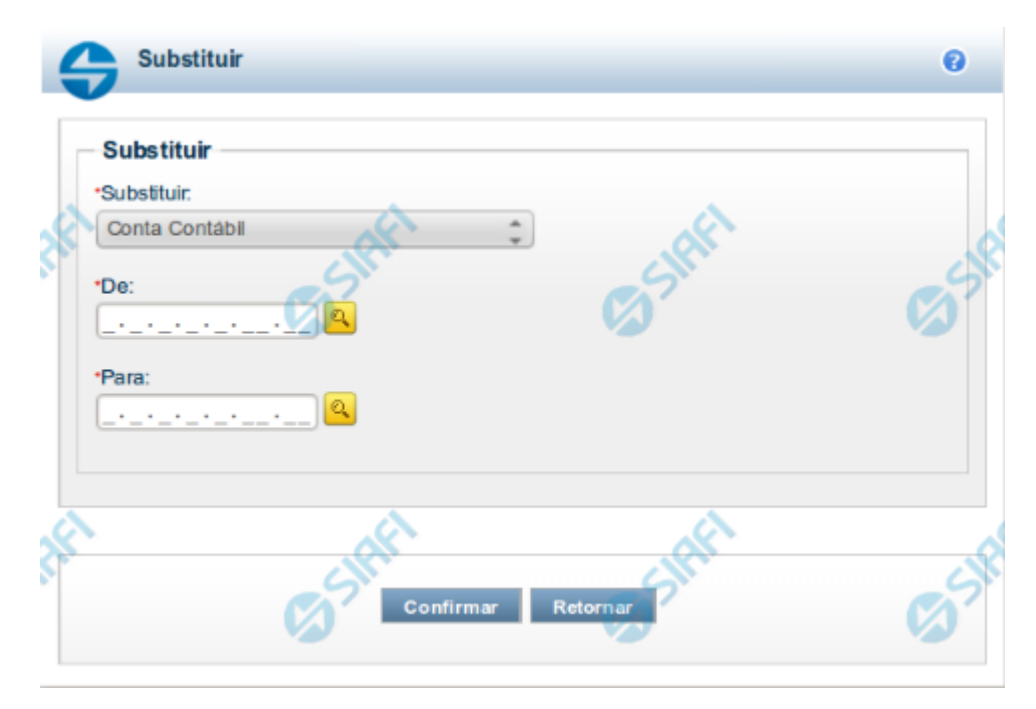

# **Substituir Regra de Conta**

Esta tela possibilita que você substitua valores de parâmetros (filtros) em todas as linhas de regra. Para isso, você deve, inicialmente, selecionar o parâmetro cujo valor você deseja substituir (Ex. Conta Contábil). Ao selecionar um parâmetro, o sistema exibirá os campos "De" e "Para" para que seja realizada a substituição. O tamanho e tipo exigidos nesses campos serão apresentados conforme domínio do parâmetro selecionado.

#### **Campos**

**Substituir** – indica o parâmetro (filtro) que deverá ter o valor substituído **De** – indica o valor atual que será substituído **Para** -indica o novo valor a ser substituído

# **Botões**

**Confirmar** – clique neste botão para confirmar a substituição **Retornar** – clique neste botão para retornar para tela de manutenção das linhas de regra

# **Próximas Telas**

[Pesquisa Conta Contábil](http://manualsiafi.tesouro.gov.br/demonstrativos/itens-e-regras-dos-demonstrativos/consultar-estrutura-do-demonstrativo/detalhar-demonstrativo-regra-conta-e-item/manter-regras-do-demonstrativo-regra-conta-e-item/visualizar-regra-de-conta/manter-regra-de-conta/substituir-regra-de-conta/pesquisa-conta-contabil) [Pesquisa Unidades Gestoras](http://manualsiafi.tesouro.gov.br/demonstrativos/itens-e-regras-dos-demonstrativos/consultar-estrutura-do-demonstrativo/detalhar-demonstrativo-regra-conta-e-item/manter-regras-do-demonstrativo-regra-conta-e-item/visualizar-regra-de-conta/manter-regra-de-conta/substituir-regra-de-conta/pesquisa-unidades-gestoras) [Pesquisa Órgãos](http://manualsiafi.tesouro.gov.br/demonstrativos/itens-e-regras-dos-demonstrativos/consultar-estrutura-do-demonstrativo/detalhar-demonstrativo-regra-conta-e-item/manter-regras-do-demonstrativo-regra-conta-e-item/visualizar-regra-de-conta/manter-regra-de-conta/substituir-regra-de-conta/pesquisa-orgaos)

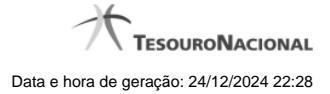

4

[Pesquisa Unidades Orçamentárias](http://manualsiafi.tesouro.gov.br/demonstrativos/itens-e-regras-dos-demonstrativos/consultar-estrutura-do-demonstrativo/detalhar-demonstrativo-regra-conta-e-item/manter-regras-do-demonstrativo-regra-conta-e-item/visualizar-regra-de-conta/manter-regra-de-conta/substituir-regra-de-conta/pesquisa-unidades-orcamentarias)

- [Pesquisa Programas de Trabalho](http://manualsiafi.tesouro.gov.br/demonstrativos/itens-e-regras-dos-demonstrativos/consultar-estrutura-do-demonstrativo/detalhar-demonstrativo-regra-conta-e-item/manter-regras-do-demonstrativo-regra-conta-e-item/visualizar-regra-de-conta/manter-regra-de-conta/substituir-regra-de-conta/pesquisa-programas-de-trabalho)
- [Pesquisa Funções](http://manualsiafi.tesouro.gov.br/demonstrativos/itens-e-regras-dos-demonstrativos/consultar-estrutura-do-demonstrativo/detalhar-demonstrativo-regra-conta-e-item/manter-regras-do-demonstrativo-regra-conta-e-item/visualizar-regra-de-conta/manter-regra-de-conta/substituir-regra-de-conta/pesquisa-funcoes)
- [Pesquisa Subfunções](http://manualsiafi.tesouro.gov.br/demonstrativos/itens-e-regras-dos-demonstrativos/consultar-estrutura-do-demonstrativo/detalhar-demonstrativo-regra-conta-e-item/manter-regras-do-demonstrativo-regra-conta-e-item/visualizar-regra-de-conta/manter-regra-de-conta/substituir-regra-de-conta/pesquisa-subfuncoes)
- [Pesquisa Programas](http://manualsiafi.tesouro.gov.br/demonstrativos/itens-e-regras-dos-demonstrativos/consultar-estrutura-do-demonstrativo/detalhar-demonstrativo-regra-conta-e-item/manter-regras-do-demonstrativo-regra-conta-e-item/visualizar-regra-de-conta/manter-regra-de-conta/substituir-regra-de-conta/pesquisa-programas)
- [Pesquisa Projeto/Atividade](http://manualsiafi.tesouro.gov.br/demonstrativos/itens-e-regras-dos-demonstrativos/consultar-estrutura-do-demonstrativo/detalhar-demonstrativo-regra-conta-e-item/manter-regras-do-demonstrativo-regra-conta-e-item/visualizar-regra-de-conta/manter-regra-de-conta/substituir-regra-de-conta/pesquisa-projeto-atividade)
- [Pesquisa Localizador de Gasto](http://manualsiafi.tesouro.gov.br/demonstrativos/itens-e-regras-dos-demonstrativos/consultar-estrutura-do-demonstrativo/detalhar-demonstrativo-regra-conta-e-item/manter-regras-do-demonstrativo-regra-conta-e-item/visualizar-regra-de-conta/manter-regra-de-conta/substituir-regra-de-conta/pesquisa-localizador-de-gasto)
- [Pesquisa Fontes de Recurso](http://manualsiafi.tesouro.gov.br/demonstrativos/itens-e-regras-dos-demonstrativos/consultar-estrutura-do-demonstrativo/detalhar-demonstrativo-regra-conta-e-item/manter-regras-do-demonstrativo-regra-conta-e-item/visualizar-regra-de-conta/manter-regra-de-conta/substituir-regra-de-conta/pesquisa-fontes-de-recurso)
- [Pesquisa Naturezas de Despesa](http://manualsiafi.tesouro.gov.br/demonstrativos/itens-e-regras-dos-demonstrativos/consultar-estrutura-do-demonstrativo/detalhar-demonstrativo-regra-conta-e-item/manter-regras-do-demonstrativo-regra-conta-e-item/visualizar-regra-de-conta/manter-regra-de-conta/substituir-regra-de-conta/pesquisa-naturezas-de-despesa)
- [Pesquisa Planos Internos](http://manualsiafi.tesouro.gov.br/demonstrativos/itens-e-regras-dos-demonstrativos/consultar-estrutura-do-demonstrativo/detalhar-demonstrativo-regra-conta-e-item/manter-regras-do-demonstrativo-regra-conta-e-item/visualizar-regra-de-conta/manter-regra-de-conta/substituir-regra-de-conta/pesquisa-planos-internos)
- [Pesquisa Fontes SOF](http://manualsiafi.tesouro.gov.br/demonstrativos/itens-e-regras-dos-demonstrativos/consultar-estrutura-do-demonstrativo/detalhar-demonstrativo-regra-conta-e-item/manter-regras-do-demonstrativo-regra-conta-e-item/visualizar-regra-de-conta/manter-regra-de-conta/substituir-regra-de-conta/pesquisa-fontes-sof)
- [Pesquisa Naturezas de Despesa Detalhada](http://manualsiafi.tesouro.gov.br/demonstrativos/itens-e-regras-dos-demonstrativos/consultar-estrutura-do-demonstrativo/detalhar-demonstrativo-regra-conta-e-item/manter-regras-do-demonstrativo-regra-conta-e-item/visualizar-regra-de-conta/manter-regra-de-conta/substituir-regra-de-conta/pesquisa-naturezas-de-despesa-detalhada)
- [Pesquisa Naturezas de Receita](http://manualsiafi.tesouro.gov.br/demonstrativos/itens-e-regras-dos-demonstrativos/consultar-estrutura-do-demonstrativo/detalhar-demonstrativo-regra-conta-e-item/manter-regras-do-demonstrativo-regra-conta-e-item/visualizar-regra-de-conta/manter-regra-de-conta/substituir-regra-de-conta/pesquisa-naturezas-de-receita)
- [Pesquisa Códigos de Receita Federal](http://manualsiafi.tesouro.gov.br/demonstrativos/itens-e-regras-dos-demonstrativos/consultar-estrutura-do-demonstrativo/detalhar-demonstrativo-regra-conta-e-item/manter-regras-do-demonstrativo-regra-conta-e-item/visualizar-regra-de-conta/manter-regra-de-conta/substituir-regra-de-conta/pesquisa-codigos-de-receita-federal)
- [Pesquisa Códigos de Vinculação](http://manualsiafi.tesouro.gov.br/demonstrativos/itens-e-regras-dos-demonstrativos/consultar-estrutura-do-demonstrativo/detalhar-demonstrativo-regra-conta-e-item/manter-regras-do-demonstrativo-regra-conta-e-item/visualizar-regra-de-conta/manter-regra-de-conta/substituir-regra-de-conta/pesquisa-codigos-de-vinculacao)

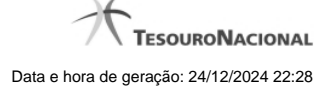

# **1.1 - Pesquisa Classificações**

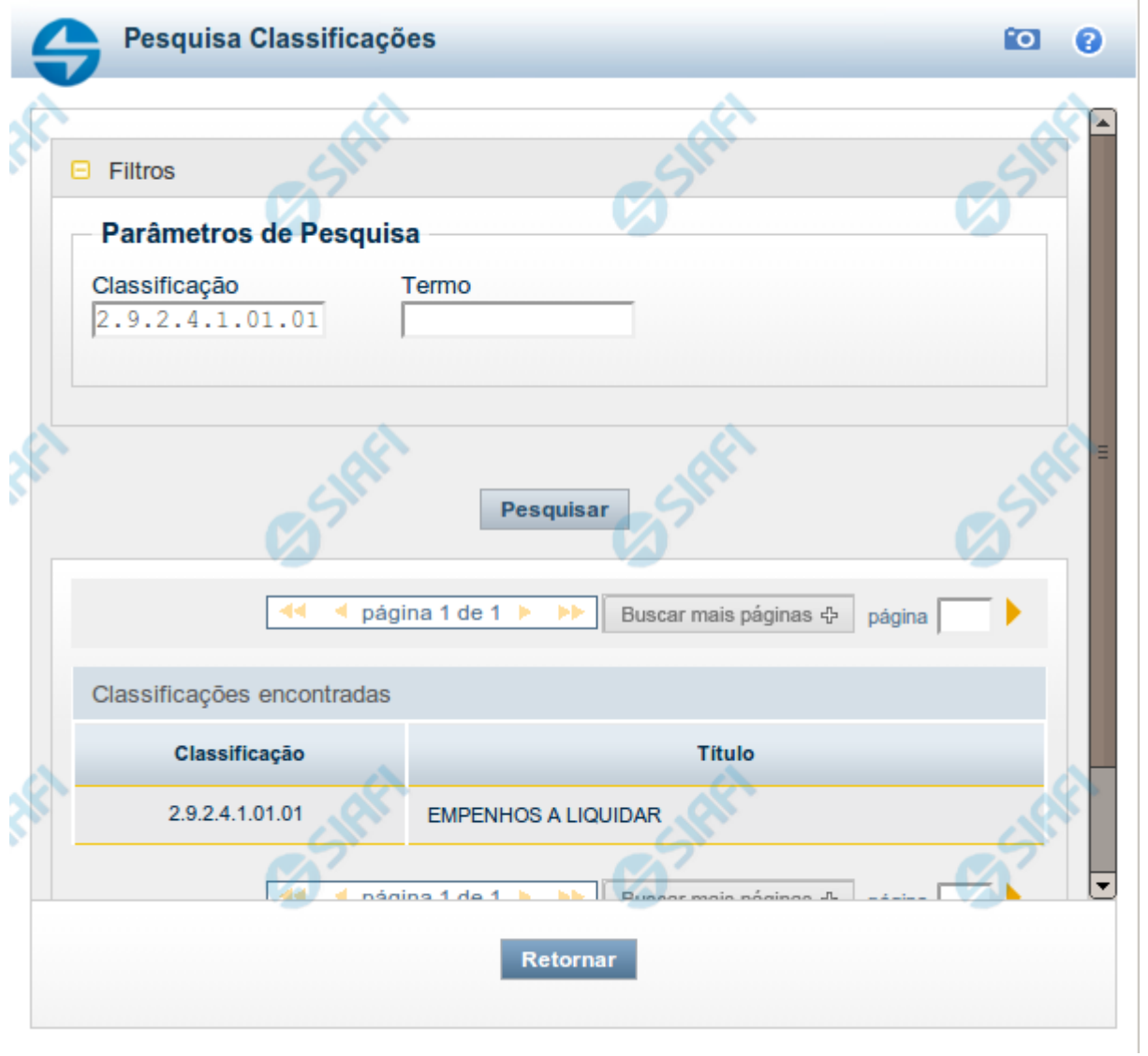

# **Pesquisa Classificações**

Para pesquisar a tabela "Classificação" (Classificações do Plano de Contas da União), preencha os campos do bloco "Filtros" e clique no botão "Pesquisar".

Você pode deixar os campos sem preenchimento e clicar no botão "Pesquisar" para obter toda a tabela, exceto quando houver algum campo cujo preenchimento seja obrigatório.

O resultado da pesquisa é uma lista de Classificações que atende aos parâmetros especificados. Clique em um campo dessa lista para selecionar o registro desejado.

# **Campos de Parâmetros**

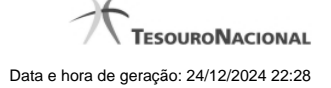

**Filtros** - Bloco constituído pelos campos de parâmetros de pesquisa, descritos a seguir.

O símbolo "-" antes da palavra "Filtros" indica que o bloco está expandido, exibindo seu conteúdo. Ao ser apresentado o resultado da pesquisa, esse bloco estará contraído, com o símbolo "+" antes da palavra "Filtros", indicando que seu conteúdo está oculto. Clique no símbolo "+" para expandir o bloco de filtros e visualizar os parâmetros da pesquisa.

**Classificação** - Para pesquisa pontual, informe nesse campo o código de Classificação que você deseja pesquisar, contendo, no máximo, onze posições numéricas.

**Termo** - Para pesquisa textual de título, informe nesse campo um texto que faça parte do título dos registros que você deseja pesquisar, contendo, no máximo, 15 caracteres.

#### **Campos de Resultados**

**Classificações encontradas** - Tabela contendo a lista de registros retornados pela pesquisa, constituída pelas colunas descritas a seguir. Clique em um dos campos dessa lista para selecionar o registro desejado.

**Classificação** - Código da Classificação.

**Título** - Nome da Classificação.

#### **Botões**

**Pesquisar** - Clique nesse botão para comandar a pesquisa da tabela "Classificação", atendendo aos parâmetros que você informou. Caso você não informe nenhum parâmetro, serão apresentados todos os registros da tabela.

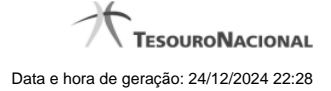

# **1.2 - Pesquisa Unidades Gestoras**

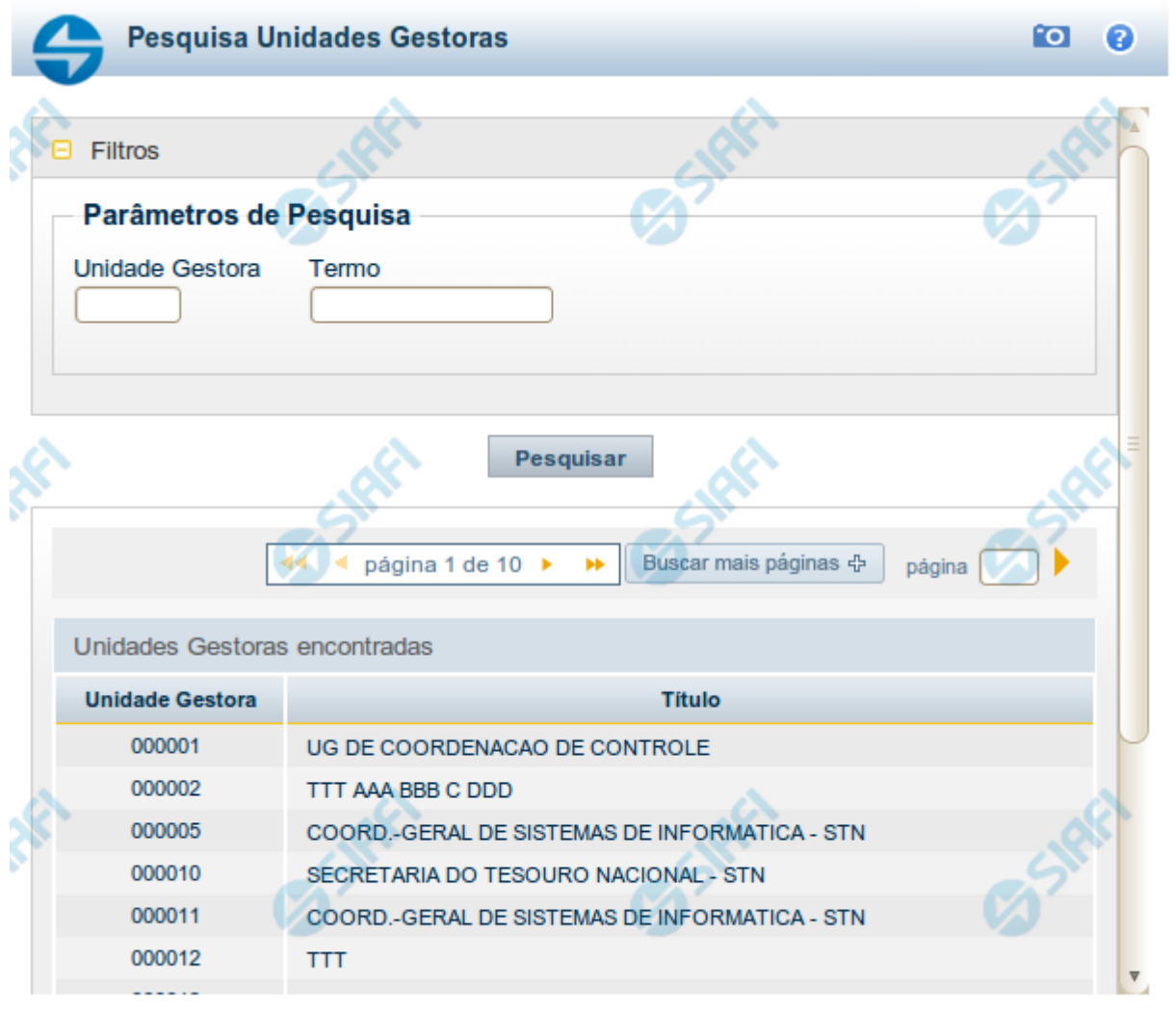

Retornar

#### **Pesquisa Unidades Gestoras**

Para pesquisar a tabela "Unidade Gestora", preencha os campos do bloco "Filtros" e clique no botão "Pesquisar".

Você pode deixar os campos sem preenchimento e clicar no botão "Pesquisar" para obter todo o conteúdo da tabela, exceto quando houver algum campo cujo preenchimento seja obrigatório.

O resultado da pesquisa é uma lista de Unidades Gestoras que atende aos parâmetros especificados. Clique em um campo dessa lista para selecionar o registro desejado.

# **Campos de Parâmetros**

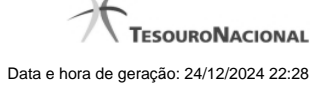

**Unidade Gestora** - Para pesquisa pontual, informe nesse campo o código da Unidade Gestora que você deseja pesquisar, com seis posições numéricas. Não é necessário informar zeros à esquerda.

**Termo** - Para pesquisa textual de título, informe nesse campo um texto que faça parte do título dos registros que você deseja pesquisar, contendo, no máximo, 15 caracteres.

**UF** - selecione, na lista apresentada, a UF (Unidade da Federação) cujas UGs deseja pesquisar.

O campo UF somente é apresentado quando se deseja pesquisar UGs de uma UF específica.

# **Campos de Resultados**

**Unidades Gestoras encontradas** - Tabela contendo a lista de registros retornados pela pesquisa, constituída pelas colunas descritas a seguir. Clique em um dos campos dessa lista para selecionar o registro desejado.

**Unidade Gestora** - Código da Unidade Gestora.

**Título** - Nome da Unidade Gestora.

#### **Botões**

**Pesquisar** - Clique nesse botão para comandar a pesquisa da tabela "Unidade Gestora", atendendo aos parâmetros que você informou. Caso você não informe nenhum parâmetro, serão apresentados todos os registros da tabela.

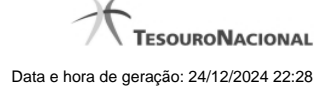

# **1.3 - Pesquisa Órgãos**

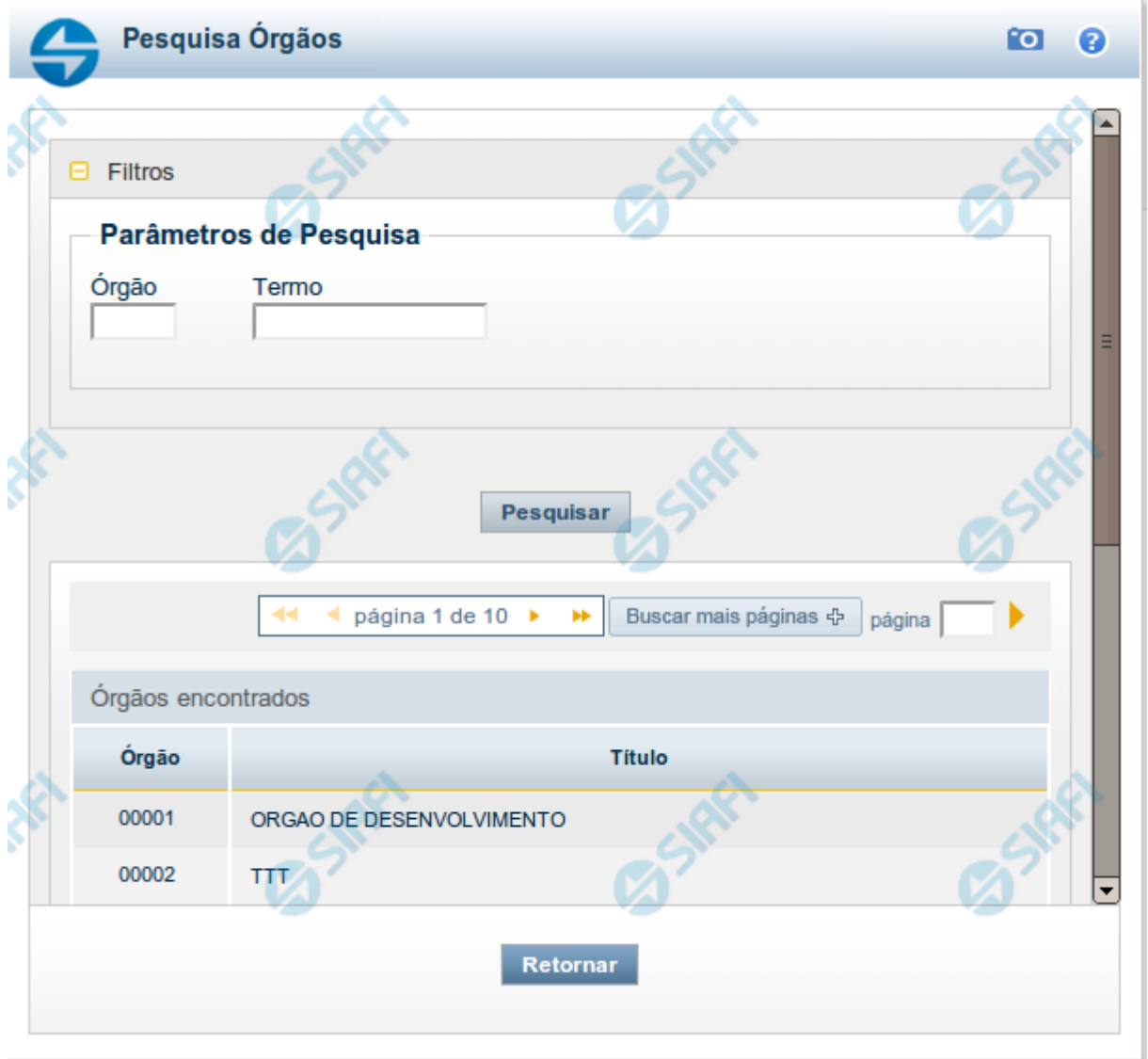

# **Pesquisa Órgãos**

Para pesquisar a tabela "Órgão", preencha os campos do bloco "Filtros" e clique no botão "Pesquisar".

Você pode deixar os campos sem preenchimento e clicar no botão "Pesquisar" para obter toda a tabela, exceto quando houver algum campo cujo preenchimento seja obrigatório.

O resultado da pesquisa é uma lista de Órgãos que atende aos parâmetros especificados. Clique em um campo dessa lista para selecionar o registro desejado.

#### **Campos de Parâmetros**

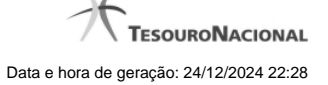

**Órgão** - Para pesquisa pontual, informe nesse campo o código do Órgão que você deseja pesquisar, com cinco posições numéricas.

**Termo** - Para pesquisa textual de título, informe nesse campo um texto que faça parte do título dos registros que você deseja pesquisar, contendo, no máximo, 15 caracteres.

#### **Campos de Resultados**

**Órgãos encontrados** - Tabela contendo a lista de registros retornados pela pesquisa, constituída pelas colunas descritas a seguir. Clique em um dos campos dessa lista para selecionar o registro desejado.

**Órgão** - Código do Órgão.

**Título** - Nome do Órgão.

#### **Botões**

**Pesquisar** - Clique nesse botão para comandar a pesquisa da tabela "Órgão", atendendo aos parâmetros que você informou. Caso você não informe nenhum parâmetro, serão apresentados todos os registros da tabela.

# **1.4 - Pesquisa Unidades Orçamentárias**

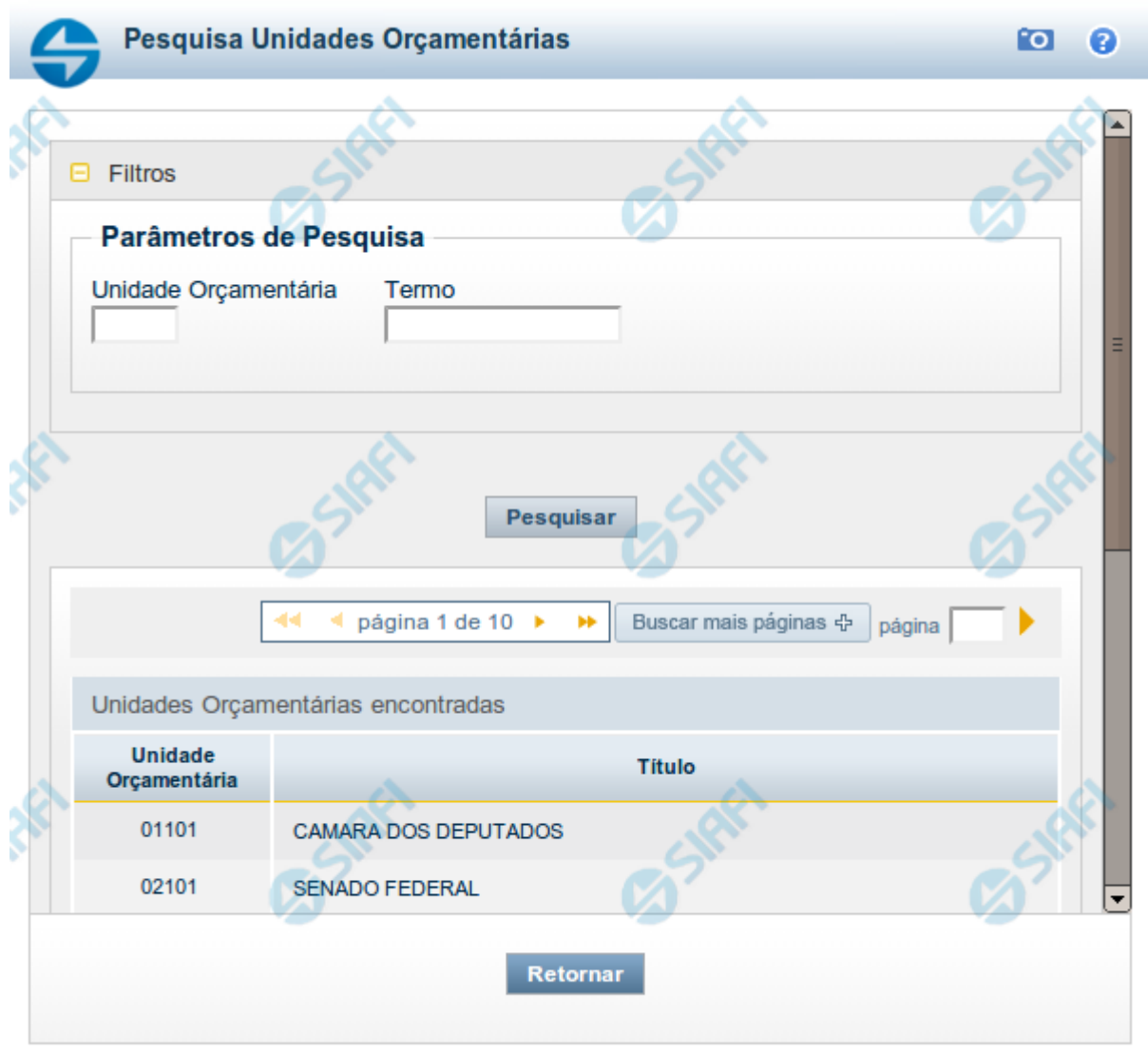

# **Pesquisa Unidades Orçamentárias**

Para pesquisar a tabela "Unidade Orçamentária", preencha os campos do bloco "Filtros" e clique no botão "Pesquisar".

Você pode deixar os campos sem preenchimento e clicar no botão "Pesquisar" para obter toda a tabela, exceto quando houver algum campo cujo preenchimento seja obrigatório.

O resultado da pesquisa é uma lista de Unidades Orçamentárias que atende aos parâmetros especificados. Clique em um campo dessa lista para selecionar o registro desejado.

# **Campos de Parâmetros**

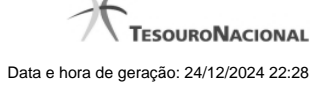

**Unidade Orçamentária** - Para pesquisa pontual, informe nesse campo o código da Unidade Orçamentária que você deseja pesquisar, com cinco posições numéricas. Não é necessário informar zeros à esquerda.

**Termo** - Para pesquisa textual de título, informe nesse campo um texto que faça parte do título dos registros que você deseja pesquisar, contendo, no máximo, 15 caracteres.

#### **Campos de Resultados**

**Unidades Orçamentárias encontradas** - Tabela contendo a lista de registros retornados pela pesquisa, constituída pelas colunas descritas a seguir. Clique em um dos campos dessa lista para selecionar o registro desejado.

**Unidade Orçamentária** - Código da Unidade Orçamentária.

**Título** - Nome da Unidade Orçamentária.

#### **Botões**

**Pesquisar** - Clique nesse botão para comandar a pesquisa da tabela "Unidade Orçamentária", atendendo aos parâmetros que você informou. Caso você não informe nenhum parâmetro, serão apresentados todos os registros da tabela.

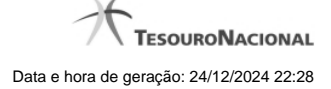

# **1.5 - Pesquisa Programas de Trabalho**

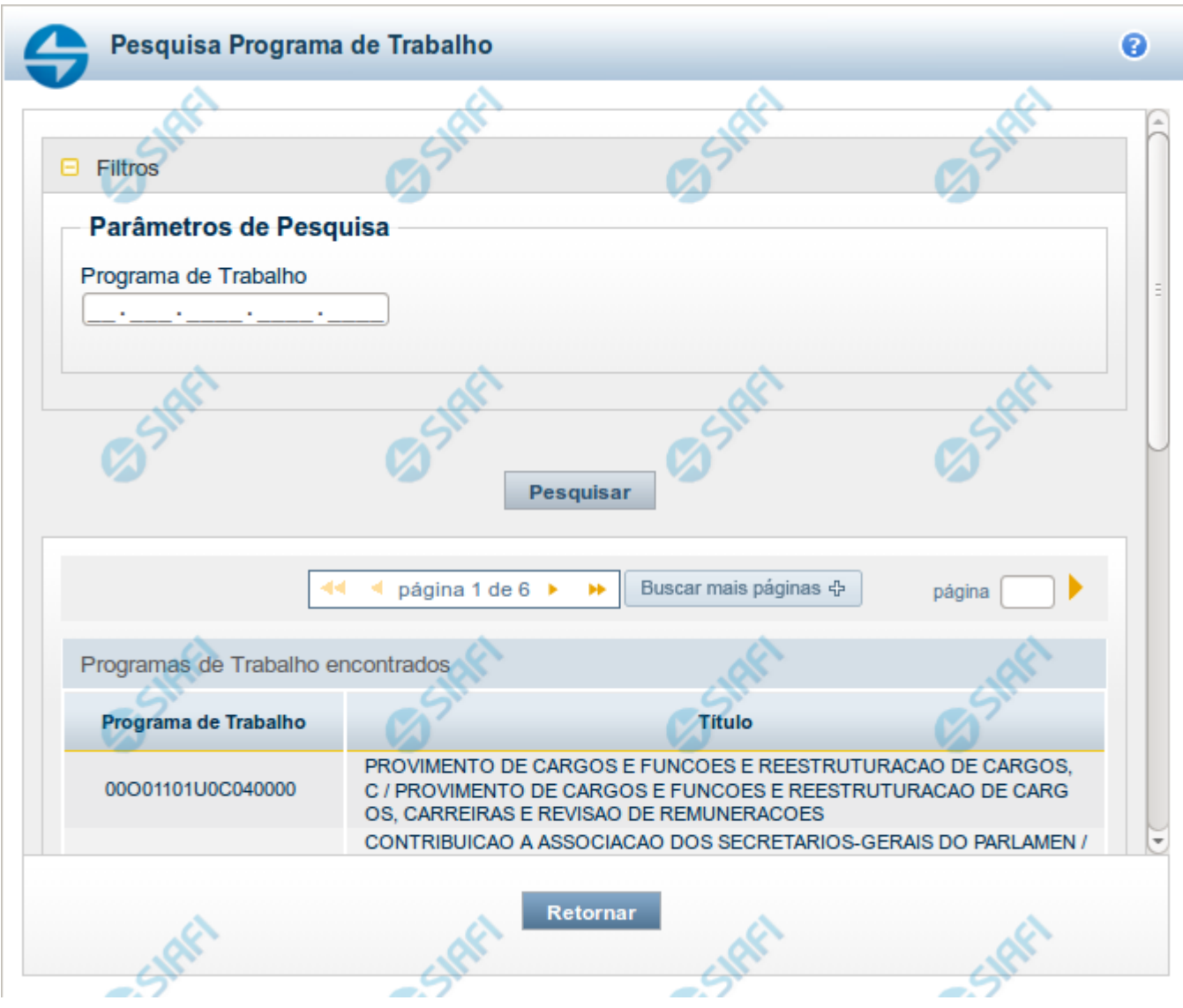

#### **Pesquisa Programas de Trabalho**

Para pesquisar a tabela "Programas de Trabalho", preencha os campos do bloco "Filtros" e clique no botão "Pesquisar".

Você pode deixar os campos sem preenchimento e clicar no botão "Pesquisar" para obter toda a tabela, exceto quando houver algum campo cujo preenchimento seja obrigatório.

O resultado da pesquisa é uma lista de Programas de Trabalho que atende aos parâmetros especificados. Clique em um campo dessa lista para selecionar o registro desejado.

# **Campos de Parâmetros**

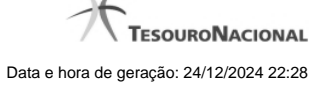

**Programa de Trabalho** - Para pesquisa pontual, informe nesse campo o código completo do Programa de Trabalho que você deseja. Você pode deixar este campo em branco, para retornar todos os programas de trabalho disponíveis.

#### **Campos de Resultados**

**Programas de trabalho encontrados** - Tabela contendo a lista de registros retornados pela pesquisa, constituída pelas colunas descritas a seguir. Clique em um dos campos dessa lista para selecionar o registro desejado.

**Programa de Trabalho** - Código do Programa de Trabalho.

**Título** - Nome do Programa de Trabalho.

Se o resultado da pesquisa resultar em muitas linhas, você poderá navegar entre as páginas de resultado, através dos controles de navegação.

O botão "Buscar mais páginas" deverá ser acionado caso você deseje que o sistema traga mais páginas de resultados para a lista.

#### **Botões**

**Pesquisar** - Clique nesse botão para comandar a pesquisa da tabela "Programa de Trabalho", atendendo aos parâmetros que você informou. Caso você não informe nenhum parâmetro, serão apresentados todos os registros da tabela.

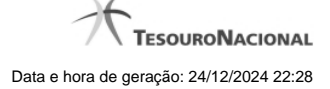

# **1.6 - Pesquisa Funções**

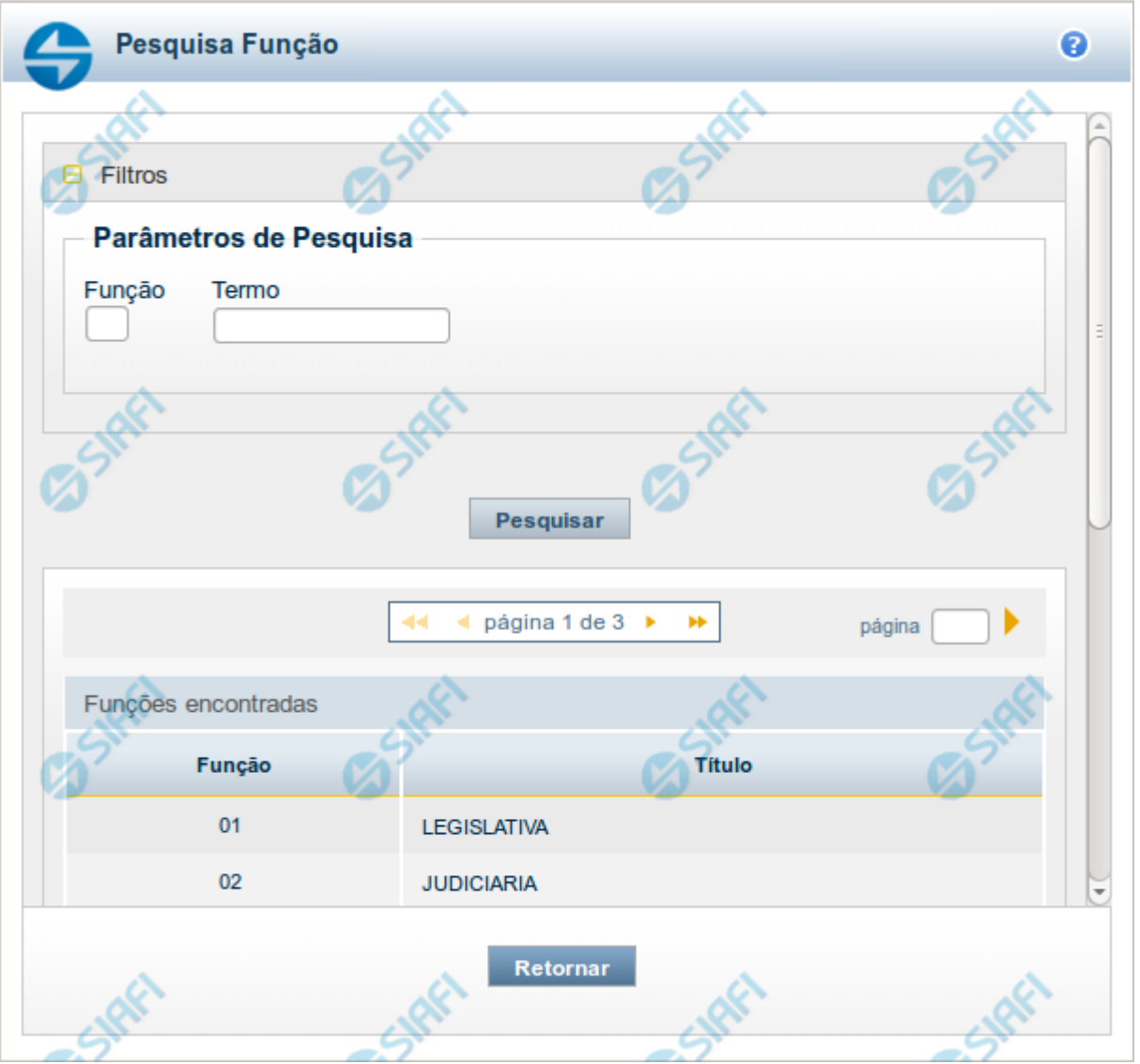

# **Pesquisa Funções**

Para pesquisar a tabela "Funções", preencha os campos do bloco "Filtros" e clique no botão "Pesquisar".

Você pode deixar os campos sem preenchimento e clicar no botão "Pesquisar" para obter toda a tabela, exceto quando houver algum campo cujo preenchimento seja obrigatório.

O resultado da pesquisa é uma lista de Funções que atende aos parâmetros especificados. Clique em um campo dessa lista para selecionar o registro desejado.

# **Campos de Parâmetros**

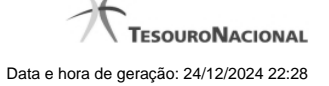

**Função** - Para pesquisa pontual, informe nesse campo o código da Função que você deseja. Você pode deixar este campo em branco, para retornar todas as funções disponíveis.

**Termo** – Para pesquisa textual de título, informe nesse campo um texto que faça parte do título dos registros que você deseja pesquisar, contendo, no máximo, 15 caracteres.

#### **Campos de Resultados**

**Funções encontradas** - Tabela contendo a lista de registros retornados pela pesquisa, constituída pelas colunas descritas a seguir. Clique em um dos campos dessa lista para selecionar o registro desejado.

**Função** - Código da Função.

**Título** - Nome da Função.

Se o resultado da pesquisa resultar em muitas linhas, você poderá navegar entre as páginas de resultado, através dos controles de navegação.

#### **Botões**

**Pesquisar** - Clique nesse botão para comandar a pesquisa da tabela "Funções", atendendo aos parâmetros que você informou. Caso você não informe nenhum parâmetro, serão apresentados todos os registros da tabela.

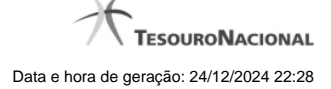

# **1.7 - Pesquisa Subfunções**

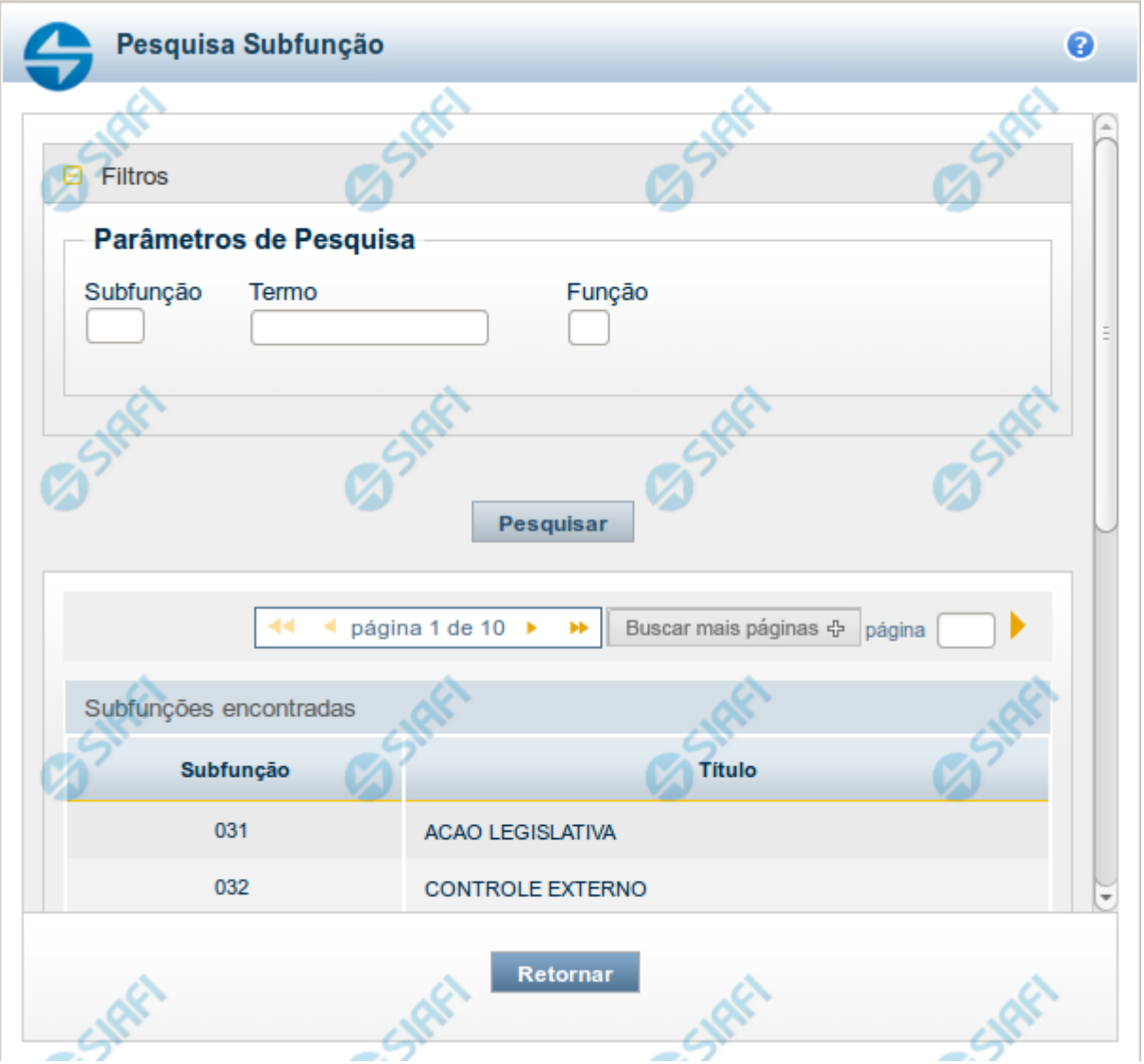

#### **Pesquisa Subfunções**

Para pesquisar a tabela "Subfunções", preencha os campos do bloco "Filtros" e clique no botão "Pesquisar".

Você pode deixar os campos sem preenchimento e clicar no botão "Pesquisar" para obter toda a tabela, exceto quando houver algum campo cujo preenchimento seja obrigatório.

O resultado da pesquisa é uma lista de Subfunções que atende aos parâmetros especificados. Clique em um campo dessa lista para selecionar o registro desejado.

#### **Campos de Parâmetros**

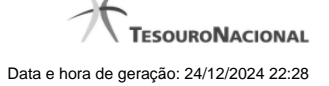

**Subfunção** - Para pesquisa pontual, informe nesse campo o código da Subfunção que você deseja. Você pode deixar este campo em branco, para retornar todas as subfunções disponíveis.

**Termo** – Para pesquisa textual de título, informe nesse campo um texto que faça parte do título dos registros que você deseja pesquisar, contendo, no máximo, 15 caracteres.

**Função** - Para pesquisa pontual, informe nesse campo o código da Função que você deseja filtrar.

#### **Campos de Resultados**

**Subfunções encontradas** - Tabela contendo a lista de registros retornados pela pesquisa, constituída pelas colunas descritas a seguir. Clique em um dos campos dessa lista para selecionar o registro desejado.

**Subfunção** - Código da Subfunção.

**Título** - Nome da Subfunção.

Se o resultado da pesquisa resultar em muitas linhas, você poderá navegar entre as páginas de resultado, através dos controles de navegação.

O botão "Buscar mais páginas" deverá ser acionado caso você deseje que o sistema traga mais páginas de resultados para a lista.

# **Botões**

**Pesquisar** - Clique nesse botão para comandar a pesquisa da tabela "Subfunções", atendendo aos parâmetros que você informou. Caso você não informe nenhum parâmetro, serão apresentados todos os registros da tabela.

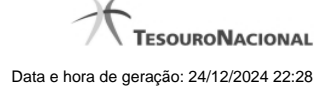

# **1.8 - Pesquisa Programas**

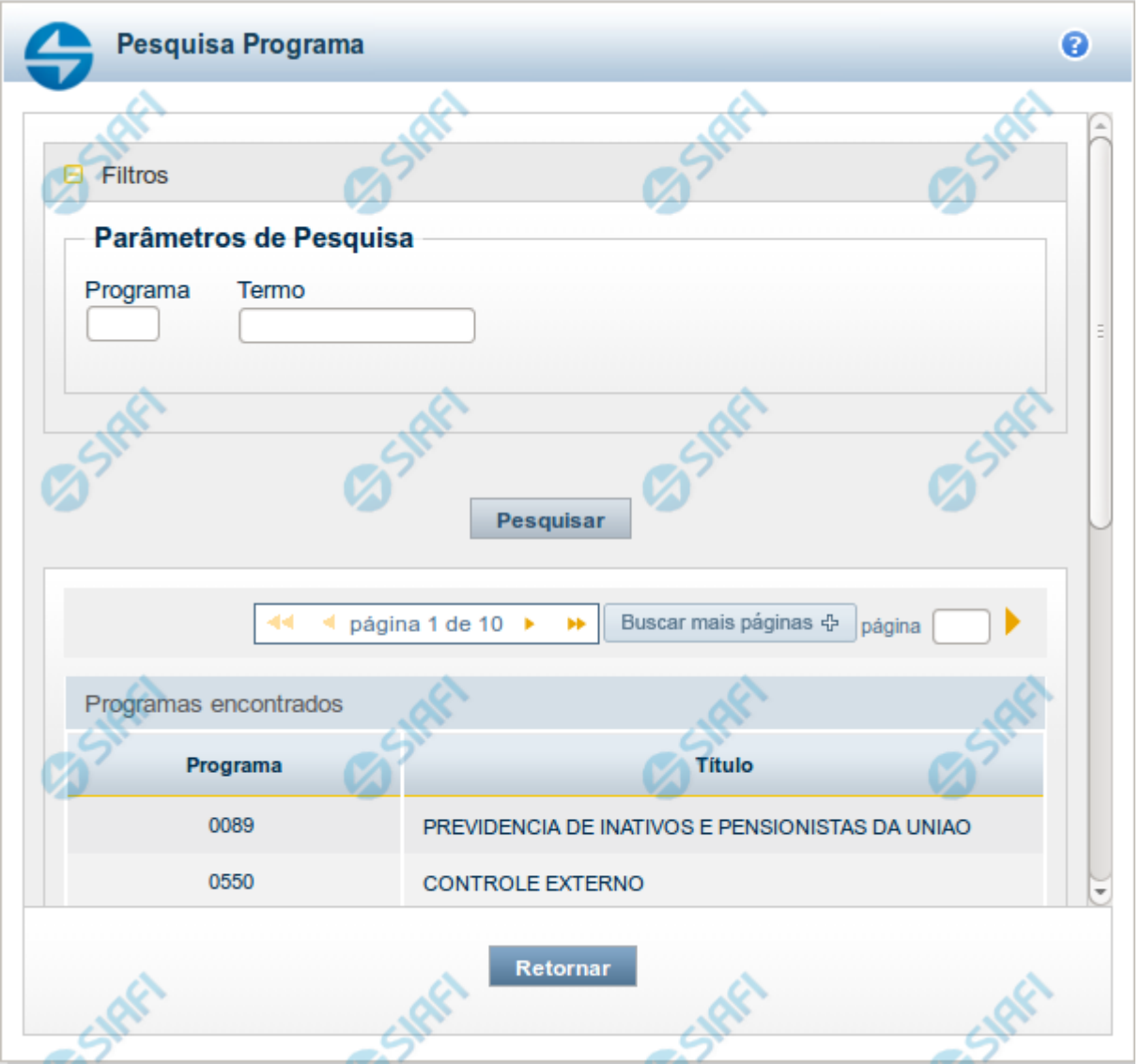

# **Pesquisa Programas**

Para pesquisar a tabela "Programas", preencha os campos do bloco "Filtros" e clique no botão "Pesquisar".

Você pode deixar os campos sem preenchimento e clicar no botão "Pesquisar" para obter toda a tabela, exceto quando houver algum campo cujo preenchimento seja obrigatório.

O resultado da pesquisa é uma lista de Programas que atende aos parâmetros especificados. Clique em um campo dessa lista para selecionar o registro desejado.

# **Campos de Parâmetros**

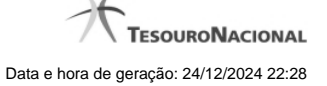

**Programa** - Para pesquisa pontual, informe nesse campo o código da Programa que você deseja. Você pode deixar este campo em branco, para retornar todas os programas disponíveis.

**Termo** – Para pesquisa textual de título, informe nesse campo um texto que faça parte do título dos registros que você deseja pesquisar, contendo, no máximo, 15 caracteres.

#### **Campos de Resultados**

**Programas encontradas** - Tabela contendo a lista de registros retornados pela pesquisa, constituída pelas colunas descritas a seguir. Clique em um dos campos dessa lista para selecionar o registro desejado.

**Programa** - Código do Programa.

**Título** - Nome do Programa.

Se o resultado da pesquisa resultar em muitas linhas, você poderá navegar entre as páginas de resultado, através dos controles de navegação.

O botão "Buscar mais páginas" deverá ser acionado caso você deseje que o sistema traga mais páginas de resultados para a lista.

# **Botões**

**Pesquisar** - Clique nesse botão para comandar a pesquisa da tabela "Programas", atendendo aos parâmetros que você informou. Caso você não informe nenhum parâmetro, serão apresentados todos os registros da tabela.

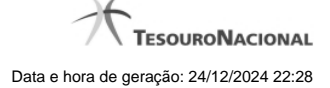

# **1.9 - Pesquisa Projeto/Atividade**

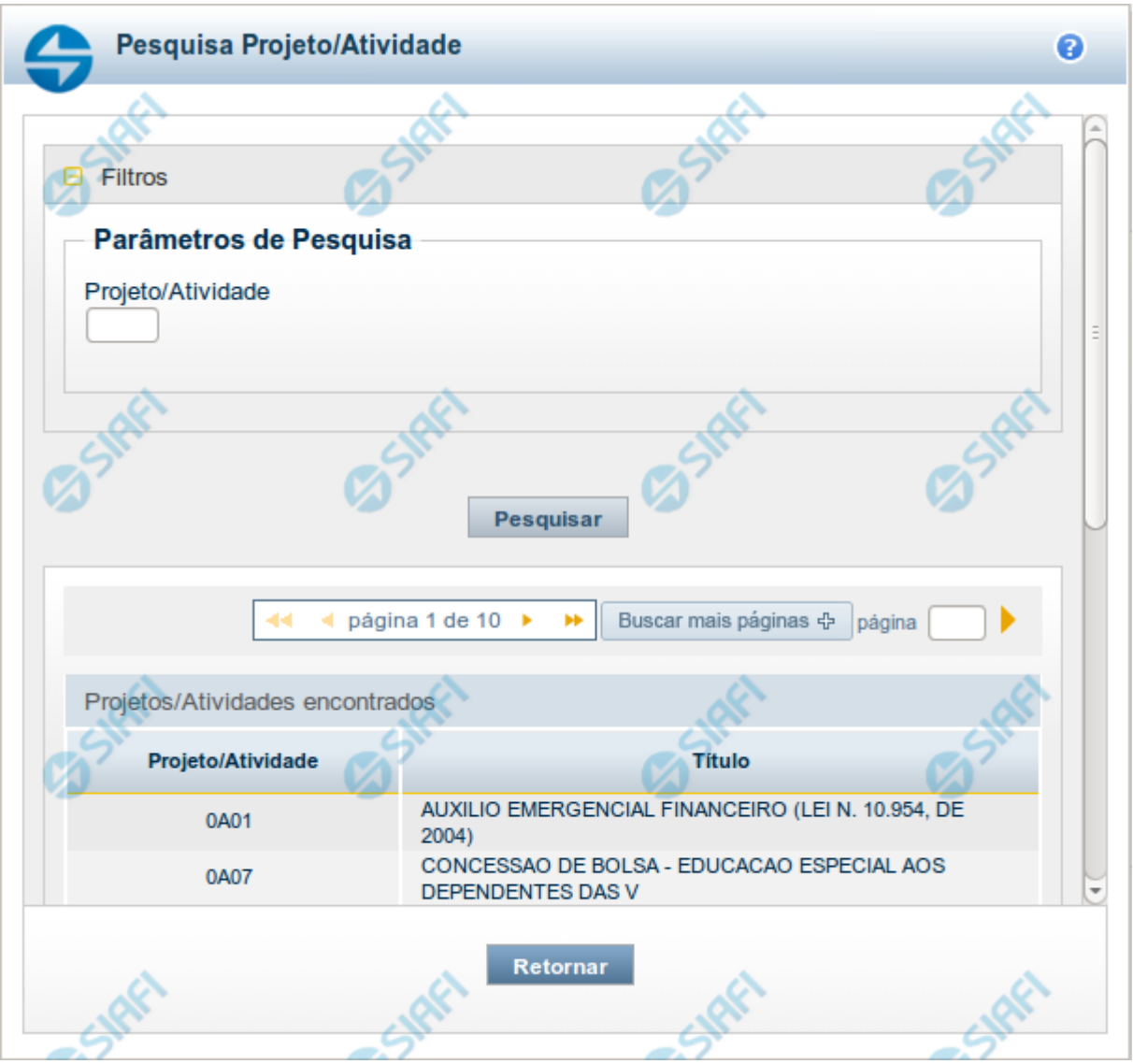

# **Pesquisa Projeto/Atividade**

Para pesquisar a tabela "Projeto/Atividade", preencha os campos do bloco "Filtros" e clique no botão "Pesquisar".

Você pode deixar os campos sem preenchimento e clicar no botão "Pesquisar" para obter toda a tabela, exceto quando houver algum campo cujo preenchimento seja obrigatório.

O resultado da pesquisa é uma lista de Projetos/Atividades que atende aos parâmetros especificados. Clique em um campo dessa lista para selecionar o registro desejado.

# **Campos de Parâmetros**

**Projeto/Atividade** - Para pesquisa pontual, informe nesse campo o código do Projeto ou da Atividade que você deseja. Você pode deixar este campo em branco, para retornar todos os projetos/atividades disponíveis.

#### **Campos de Resultados**

**Projetos/Atividades encontrados** - Tabela contendo a lista de registros retornados pela pesquisa, constituída pelas colunas descritas a seguir. Clique em um dos campos dessa lista para selecionar o registro desejado.

**Projeto/Atividade** - Código do Projeto ou da Atividade.

**Título** - Nome do Projeto ou da Atividade.

Se o resultado da pesquisa resultar em muitas linhas, você poderá navegar entre as páginas de resultado, através dos controles de navegação.

O botão "Buscar mais páginas" deverá ser acionado caso você deseje que o sistema traga mais páginas de resultados para a lista.

#### **Botões**

**Pesquisar** - Clique nesse botão para comandar a pesquisa da tabela "Projeto/Atividade", atendendo aos parâmetros que você informou. Caso você não informe nenhum parâmetro, serão apresentados todos os registros da tabela.

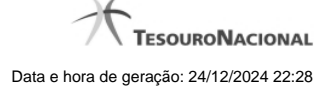

# **1.10 - Pesquisa Localizador de Gasto**

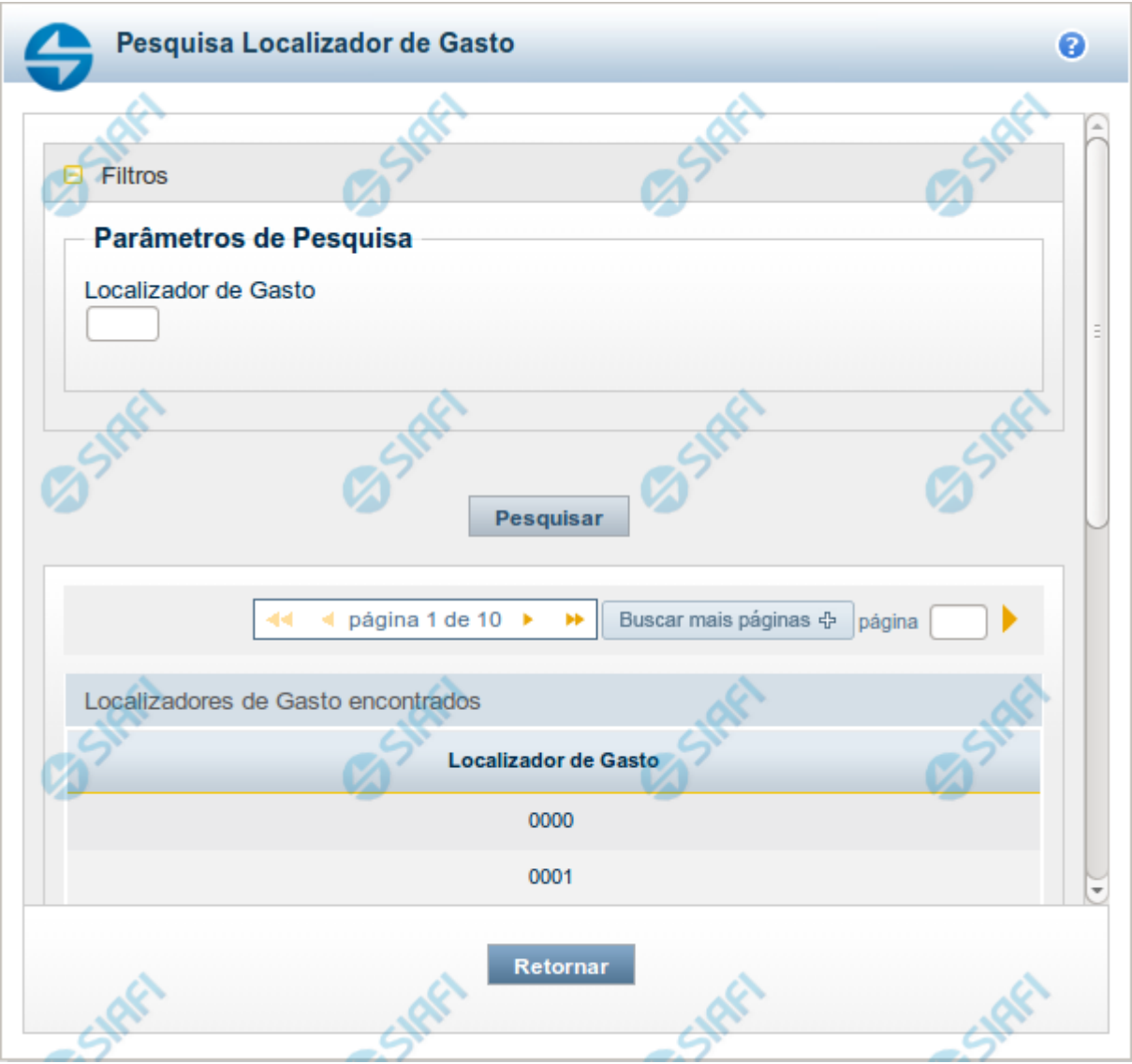

# **Pesquisa Localizador de Gasto**

Para pesquisar a tabela "Localizador de Gasto", preencha os campos do bloco "Filtros" e clique no botão "Pesquisar".

Você pode deixar os campos sem preenchimento e clicar no botão "Pesquisar" para obter toda a tabela, exceto quando houver algum campo cujo preenchimento seja obrigatório.

O resultado da pesquisa é uma lista de Localizadores de Gasto que atende aos parâmetros especificados. Clique em um campo dessa lista para selecionar o registro desejado.

# **Campos de Parâmetros**

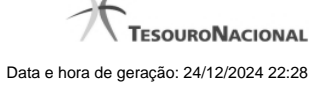

**Localizador de Gasto** - Para pesquisa pontual, informe nesse campo o código do Localizador de Gasto que você deseja. Você pode deixar este campo em branco, para retornar todos os Localizadores de Gasto disponíveis.

#### **Campos de Resultados**

**Localizadores de Gasto encontrados** - Tabela contendo a lista de registros retornados pela pesquisa, constituída pelas colunas descritas a seguir. Clique em um dos campos dessa lista para selecionar o registro desejado.

**Localizador de Gasto** - Código do Localizador de Gasto.

Se o resultado da pesquisa resultar em muitas linhas, você poderá navegar entre as páginas de resultado, através dos controles de navegação.

O botão "Buscar mais páginas" deverá ser acionado caso você deseje que o sistema traga mais páginas de resultados para a lista.

#### **Botões**

**Pesquisar** - Clique nesse botão para comandar a pesquisa da tabela "Localizador de Gasto", atendendo aos parâmetros que você informou. Caso você não informe nenhum parâmetro, serão apresentados todos os registros da tabela.

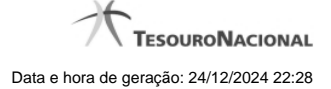

# **1.11 - Pesquisa Fontes de Recurso**

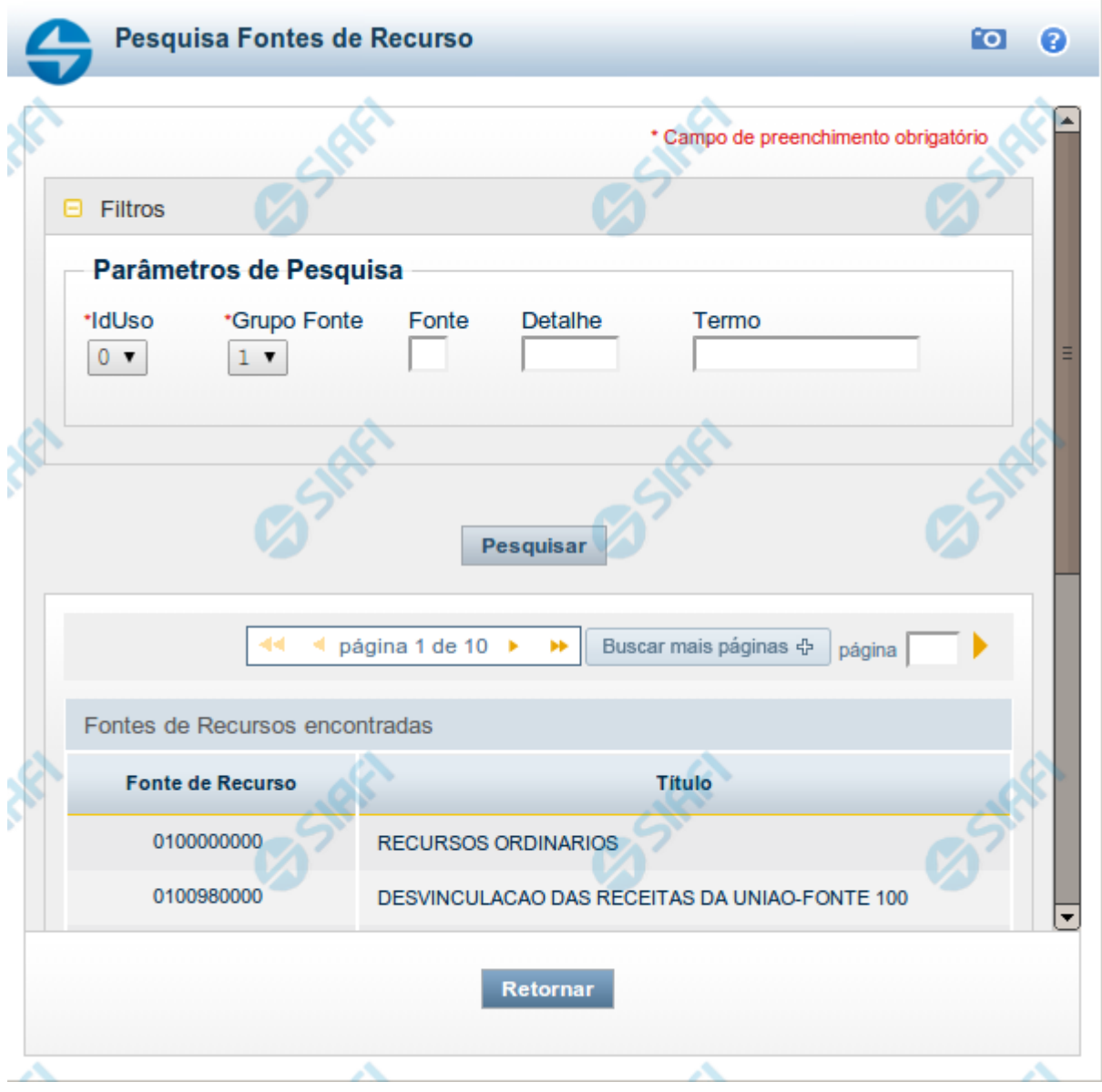

# **Pesquisa Fontes de Recurso**

Para pesquisar a tabela "Fonte de Recurso", preencha os campos do bloco "Filtros" e clique no botão "Pesquisar".

Você pode deixar os campos sem preenchimento e clicar no botão "Pesquisar" para obter toda a tabela, exceto quando houver algum campo cujo preenchimento seja obrigatório.

O resultado da pesquisa é uma lista de Fontes de Recurso que atende aos parâmetros especificados. Clique em um campo dessa lista para selecionar o registro desejado.

# **Campos de Parâmetros**

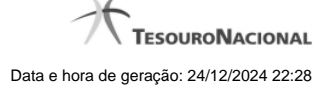

**Filtros** - Bloco constituído pelos campos de parâmetros de pesquisa, descritos a seguir.

O símbolo "-" antes da palavra "Filtros" indica que o bloco está expandido, exibindo seu conteúdo. Ao ser apresentado o resultado da pesquisa, esse bloco estará contraído, com o símbolo "+" antes da palavra "Filtros", indicando que seu conteúdo está oculto. Clique no símbolo "+" para expandir o bloco de filtros e visualizar os parâmetros da pesquisa.

**IdUso** - Selecione a Identificação de Uso das Fontes de Recurso que você deseja pesquisar. O IDUSO constitui a primeira posição do código estruturado completo de Fonte de Recurso.

**Grupo Fonte** - Selecione o Grupo Fonte das Fontes de Recurso que você deseja pesquisar. O Grupo Fonte constitui a segunda posição do código estruturado completo de Fonte de Recurso.

**Fonte** - Informe a Fonte de Recurso propriamente dita, que você deseja pesquisar, com duas posições numéricas. A Fonte constitui a terceira e a quarta posições do código estruturado completo de Fonte de Recurso. Não é necessário informar zeros à esquerda.

**Detalhe** - Informe o detalhamento da Fonte de Recurso que você deseja pesquisar, com seis posições numéricas. O Detalhe constitui as seis últimas posições do código estruturado completo de Fonte de Recurso. Não é necessário informar zeros à esquerda.

**Termo** - Para pesquisa textual de título, informe nesse campo um texto que faça parte do título dos registros que você deseja pesquisar, contendo, no máximo, 15 caracteres.

#### **Campos de Resultados**

**Fonte de Recursos encontradas** - Tabela contendo a lista de registros retornados pela pesquisa, constituída pelas colunas descritas a seguir. Clique em um dos campos dessa lista para selecionar o registro desejado.

**Fonte de Recurso** - Código estruturado completo da Fonte de Recurso.

**Título** - Nome da Fonte de Recurso.

#### **Botões**

**Pesquisar** - Clique nesse botão para comandar a pesquisa da tabela "Fonte de Recurso", atendendo aos parâmetros que você informou. Caso você não informe nenhum parâmetro, serão apresentados todos os registros da tabela.

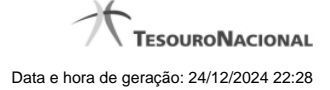

# **1.12 - Pesquisa Naturezas de Despesa**

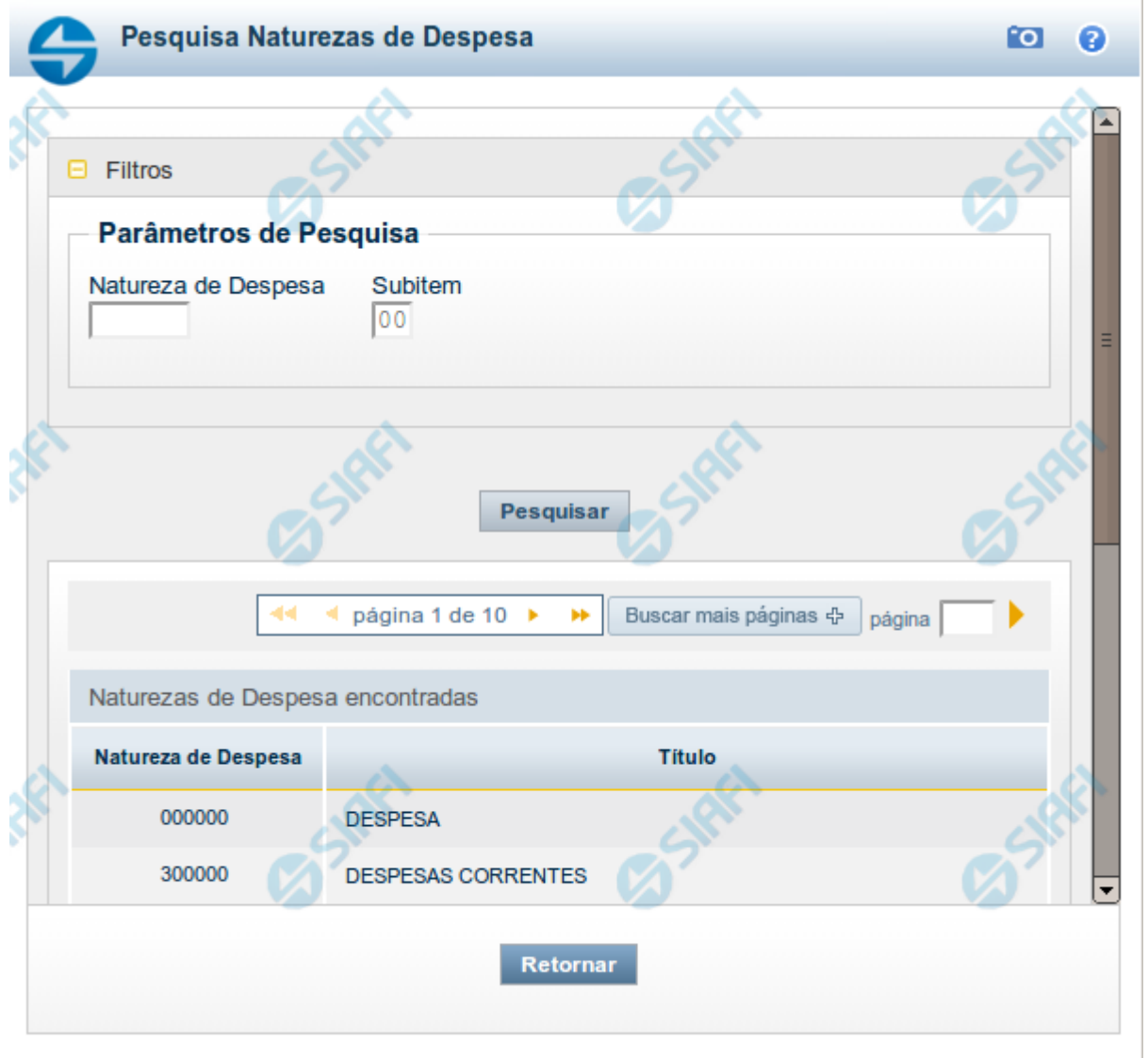

#### **Pesquisa Naturezas de Despesa**

Para pesquisar a tabela "Natureza de Despesa", preencha os campos do bloco "Filtros" e clique no botão "Pesquisar".

Você pode deixar os campos sem preenchimento e clicar no botão "Pesquisar" para obter toda a tabela, exceto quando houver algum campo cujo preenchimento seja obrigatório.

O resultado da pesquisa é uma lista de Naturezas de Despesa que atende aos parâmetros especificados. Clique em um campo dessa lista para selecionar o registro desejado.

# **Campos de Parâmetros**

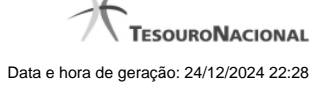

**Natureza de Despesa** - Para pesquisa pontual de Natureza de Despesa, informe nesse campo o código da Natureza de Despesa que você deseja pesquisar, com seis posições numéricas.

**Subitem** - Para pesquisa pontual de Subitem de Natureza de Despesa, informe nesse campo o código do Subitem de Natureza de Despesa que você deseja pesquisar, com duas posições numéricas.

#### **Campos de Resultados**

**Naturezas de Despesa encontradas** - Tabela contendo a lista de registros retornados pela pesquisa, constituída pelas colunas descritas a seguir. Clique em um dos campos dessa lista para selecionar o registro desejado.

**Natureza de Despesa** - Código da Natureza de Despesa.

**Título** - Nome da Natureza de Despesa.

#### **Botões**

**Pesquisar** - Clique nesse botão para comandar a pesquisa da tabela "Natureza de Despesa", atendendo aos parâmetros que você informou. Caso você não informe nenhum parâmetro, serão apresentados todos os registros da tabela.

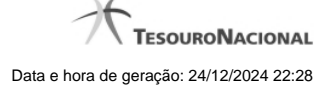

# **1.13 - Pesquisa Planos Internos**

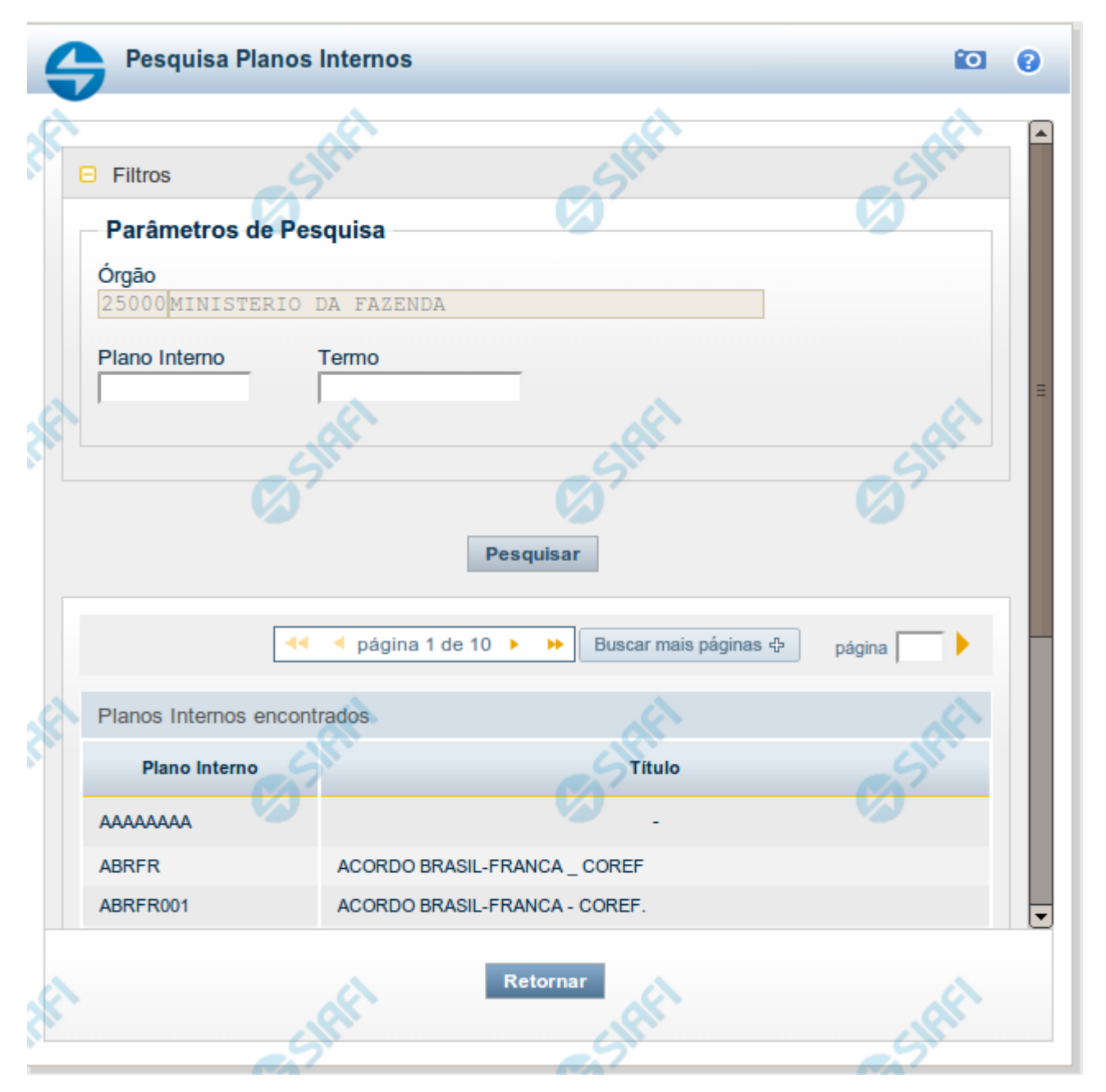

# **Pesquisa Planos Internos**

Para pesquisar a tabela "Planos Internos" (Planos associados ao Orçamento de um Órgão), preencha os campos do bloco "Filtros" e clique no botão "Pesquisar".

Você pode deixar os campos sem preenchimento e clicar no botão "Pesquisar" para obter toda a tabela, exceto quando houver algum campo cujo preenchimento seja obrigatório.

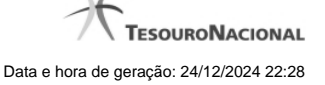

O resultado da pesquisa é uma lista de Planos Internos que atende aos parâmetros especificados. Clique em um campo dessa lista para selecionar o registro desejado.

Essa pesquisa possui campos que já podem vir preenchidos com informações resultantes de pesquisas anteriores ou com informações obtidas com base nos dados cadastrais do usuário.

No caso de seleção de um único registro por meio de pesquisa pontual, os outros campos de parâmetros serão ignorados e não haverá apresentação da lista.

#### **Campos de Parâmetros**

**Filtros** - Bloco constituído pelos campos de parâmetros de pesquisa, descritos a seguir.

O símbolo "-" antes da palavra "Filtros" indica que o bloco está expandido, exibindo seu conteúdo. Ao ser apresentado o resultado da pesquisa, esse bloco estará contraído, com o símbolo "+" antes da palavra "Filtros", indicando que seu conteúdo está oculto. Clique no símbolo "+" para expandir o bloco de filtros e visualizar os parâmetros da pesquisa.

**Órgão** - Esse campo é preenchido pelo sistema com o código do Órgão a que pertence a sua Unidade Gestora.

**Plano Interno** - Para pesquisa pontual, informe nesse campo o código do Plano Interno que você deseja pesquisar, contendo, no máximo, oito caracteres.

**Termo** - Para pesquisa textual de título, informe nesse campo um texto que faça parte do título dos registros que você deseja pesquisar, contendo, no máximo, 15 caracteres.

#### **Campos de Resultados**

**Planos Internos encontrados** - Tabela contendo a lista de registros retornados pela pesquisa, constituída pelas colunas descritas a seguir. Clique em um dos campos dessa lista para selecionar o registro desejado.

**Plano Interno** - Código do Plano Interno.

**Título** - Nome do Plano Interno.

#### **Botões**

**Pesquisar** - Clique nesse botão para comandar a pesquisa da tabela "Plano Interno", atendendo aos parâmetros que você informou. Caso você não informe nenhum parâmetro, serão apresentados todos os registros da tabela.

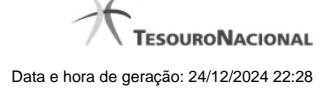

# **1.14 - Pesquisa Fontes SOF**

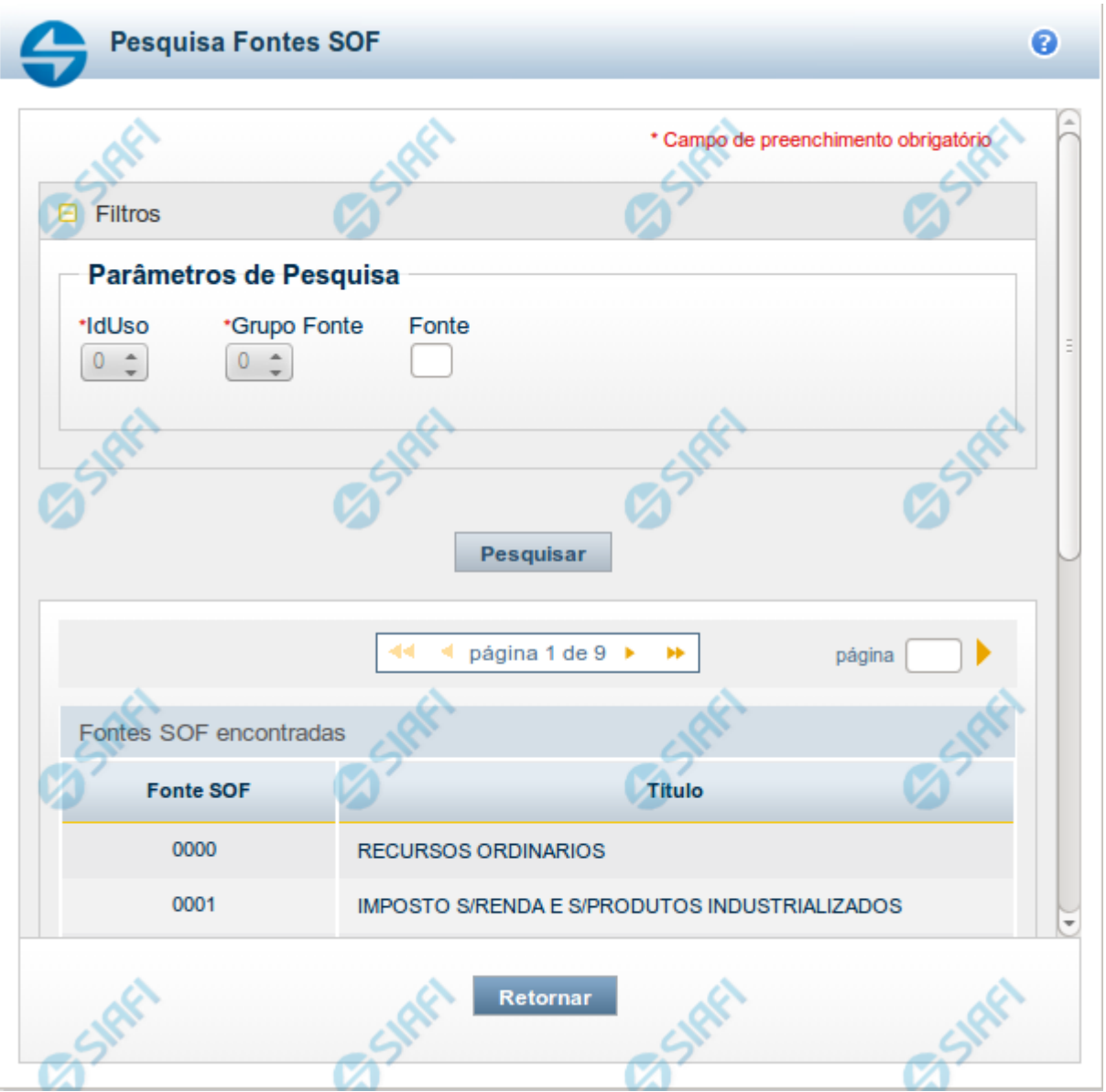

# **Pesquisa Fontes SOF**

Para pesquisar a tabela "Fonte SOF", preencha os campos do bloco "Filtros" e clique no botão "Pesquisar".

Você pode deixar os campos sem preenchimento e clicar no botão "Pesquisar" para obter toda a tabela, exceto quando houver algum campo cujo preenchimento seja obrigatório.

O resultado da pesquisa é uma lista de Fontes SOF que atende aos parâmetros especificados. Clique em um campo dessa lista para selecionar o registro desejado.

# **Campos de Parâmetros**

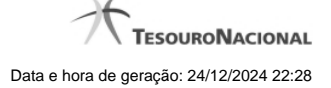

**Filtros** - Bloco constituído pelos campos de parâmetros de pesquisa, descritos a seguir.

O símbolo "-" antes da palavra "Filtros" indica que o bloco está expandido, exibindo seu conteúdo. Ao ser apresentado o resultado da pesquisa, esse bloco estará contraído, com o símbolo "+" antes da palavra "Filtros", indicando que seu conteúdo está oculto. Clique no símbolo "+" para expandir o bloco de filtros e visualizar os parâmetros da pesquisa.

**IdUso** - Selecione a Identificação de Uso das Fontes SOF que você deseja pesquisar. O IDUSO constitui a primeira posição do código estruturado completo de Fonte SOF.

**Grupo Fonte** - Selecione o Grupo Fonte das Fontes SOF que você deseja pesquisar. O Grupo Fonte constitui a segunda posição do código estruturado completo de Fonte SOF.

**Fonte** - Informe a Fonte de Recurso propriamente dita, que você deseja pesquisar, com duas posições numéricas. A Fonte constitui a terceira e a quarta posições do código estruturado completo de Fonte de Recurso. Não é necessário informar zeros à esquerda.

# **Campos de Resultados**

**Fontes SOF encontradas** - Tabela contendo a lista de registros retornados pela pesquisa, constituída pelas colunas descritas a seguir. Clique em um dos campos dessa lista para selecionar o registro desejado.

**Fonte SOF** - Código estruturado completo da Fonte SOF.

**Título** - Nome da Fonte SOF.

# **Botões**

**Pesquisar** - Clique nesse botão para comandar a pesquisa da tabela "Fonte SOF", atendendo aos parâmetros que você informou.

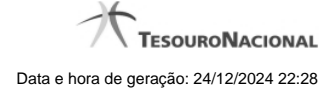

# **1.15 - Pesquisa Naturezas de Despesa Detalhada**

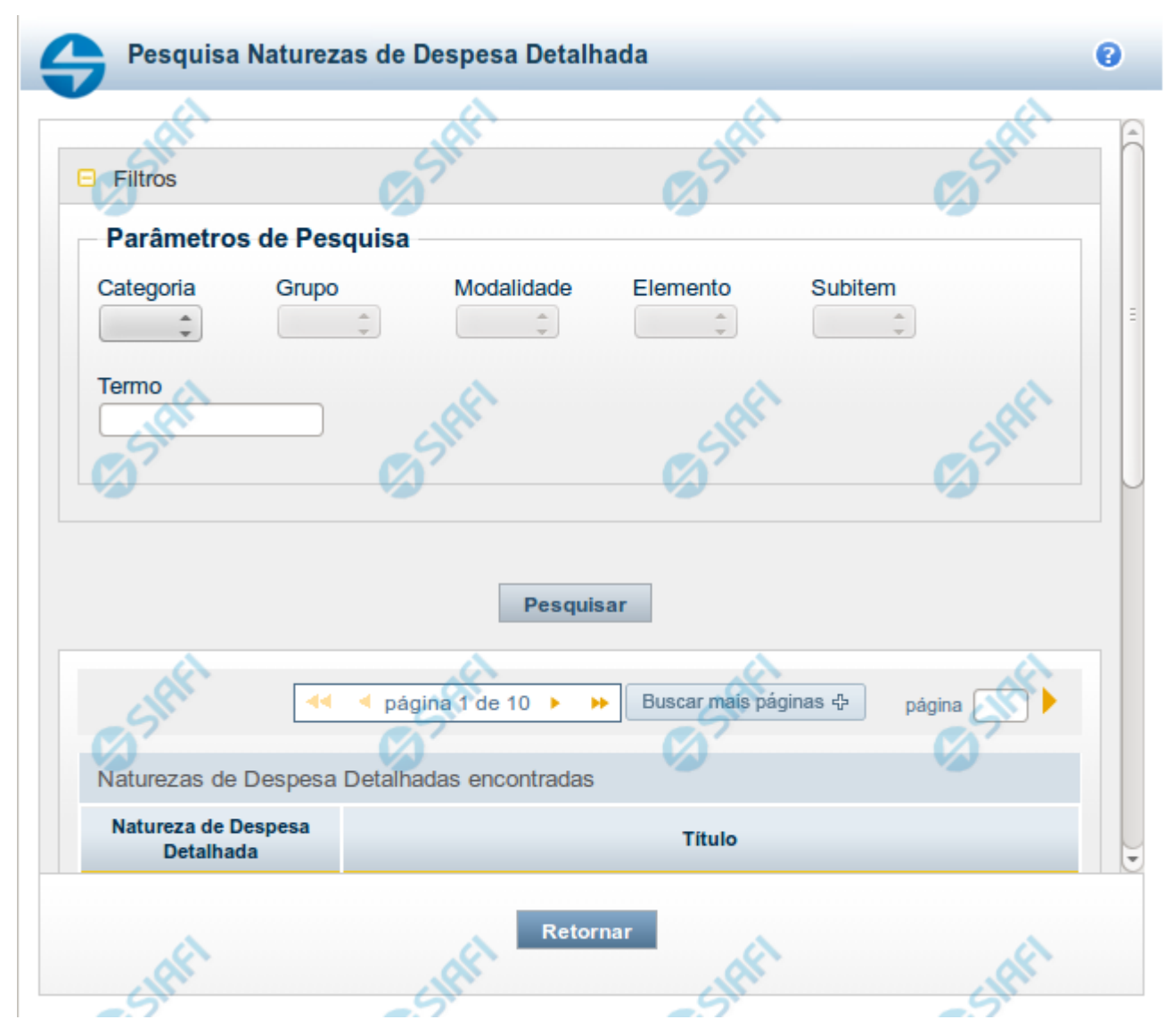

#### **Pesquisa Naturezas de Despesa Detalhada**

Para pesquisar a tabela "Natureza de Despesa Detalhada", preencha os campos do bloco "Filtros" e clique no botão "Pesquisar".

Você pode deixar os campos sem preenchimento e clicar no botão "Pesquisar" para obter toda a tabela, exceto quando houver algum campo cujo preenchimento seja obrigatório.

O resultado da pesquisa é uma lista de Naturezas de Despesa Detalhada que atende aos parâmetros especificados. Clique em um campo dessa lista para selecionar o registro desejado.

#### **Campos de Parâmetros**

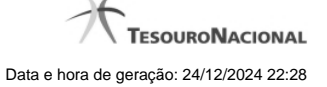

**Categoria** – escolha nesse campo o código da Categoria da Natureza de Despesa Detalhada que você deseja pesquisar.

**Grupo** – escolha nesse campo o código do Grupo da Natureza de Despesa Detalhada que você deseja pesquisar. Os valores disponíveis para seleção aparecem de acordo com a escolha da categoria no campo anterior.

**Modalidade** – escolha nesse campo o código da Modalidade da Natureza de Despesa Detalhada que você deseja pesquisar. Os valores disponíveis para seleção aparecem de acordo com a escolha do grupo no campo anterior.

**Elemento** – escolha nesse campo o código do Elemento da Natureza de Despesa Detalhada que você deseja pesquisar. Os valores disponíveis para seleção aparecem de acordo com a escolha da modalidade no campo anterior.

**Subitem** – escolha nesse campo o código do Subitem da Natureza de Despesa Detalhada que você deseja pesquisar. Os valores disponíveis para seleção aparecem de acordo com a escolha do elemento no campo anterior.

**Termo** – Para pesquisa textual de título, informe nesse campo um texto que faça parte do título dos registros que você deseja pesquisar, contendo, no máximo, 15 caracteres.

#### **Campos de Resultados**

**Naturezas de Despesa Detalhada encontradas** - Tabela contendo a lista de registros retornados pela pesquisa, constituída pelas colunas descritas a seguir. Clique em um dos campos dessa lista para selecionar o registro desejado.

**Natureza de Despesa Detalhada** - Código da Natureza de Despesa Detalhada.

**Título** - Nome da Natureza de Despesa Detalhada.

Se o resultado da pesquisa resultar em muitas linhas, você poderá navegar entre as páginas de resultado, através dos controles de navegação.

O botão "Buscar mais páginas" deverá ser acionado caso você deseje que o sistema traga mais páginas de resultados para a lista.

#### **Botões**

**Pesquisar** - Clique nesse botão para comandar a pesquisa da tabela "Natureza de Despesa Detalhada", atendendo aos parâmetros que você informou. Caso você não informe nenhum parâmetro, serão apresentados todos os registros da tabela.

# **1.16 - Pesquisa Naturezas de Receita**

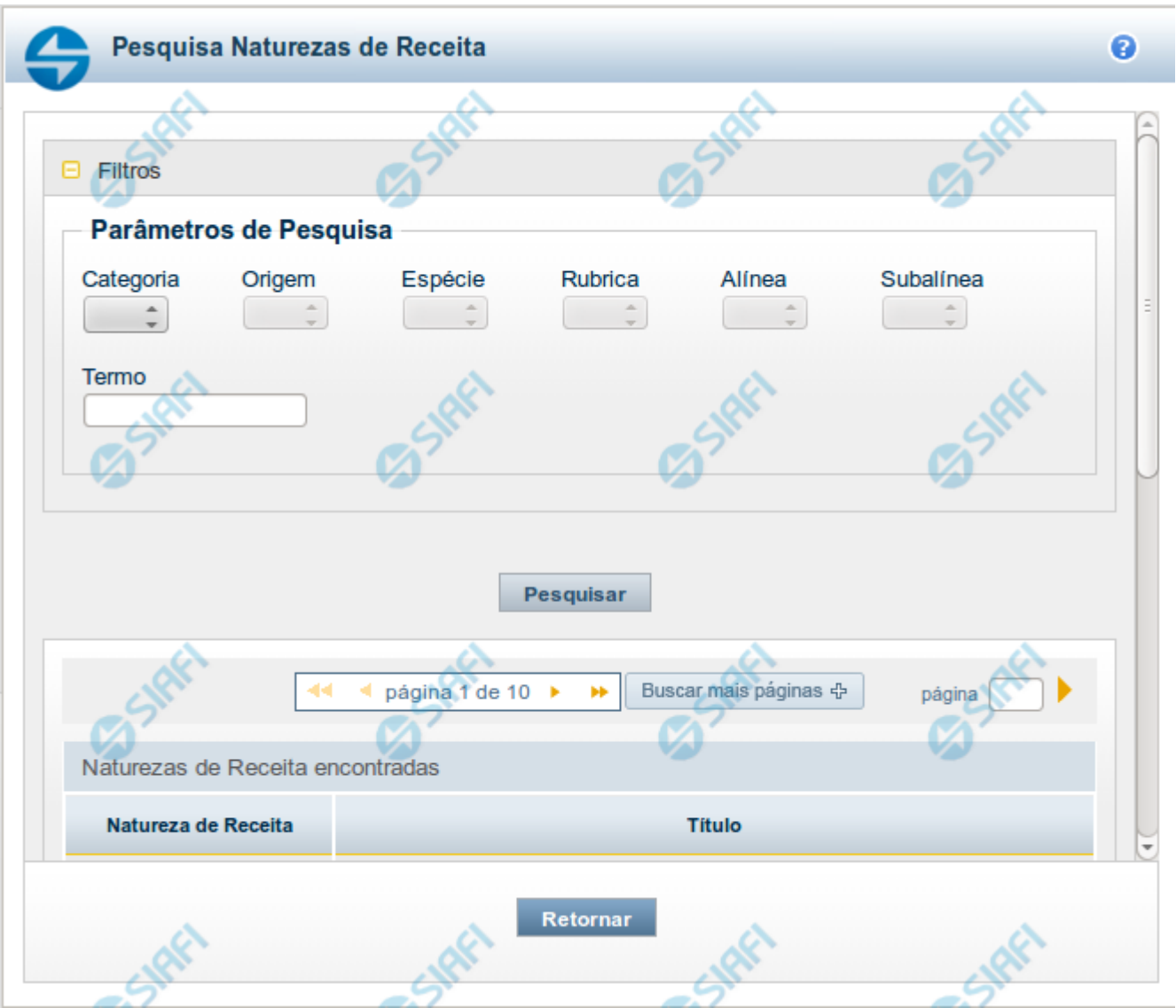

# **Pesquisa Naturezas de Receita**

Para pesquisar a tabela "Natureza de Receita", preencha os campos do bloco "Filtros" e clique no botão "Pesquisar".

Você pode deixar os campos sem preenchimento e clicar no botão "Pesquisar" para obter toda a tabela, exceto quando houver algum campo cujo preenchimento seja obrigatório.

O resultado da pesquisa é uma lista de Naturezas de Receita que atende aos parâmetros especificados. Clique em um campo dessa lista para selecionar o registro desejado.

# **Campos de Parâmetros**

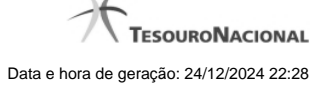

**Categoria** – escolha nesse campo o código da Categoria da Natureza de Receita que você deseja pesquisar.

**Origem** – escolha nesse campo o código da Origem da Natureza de Receita que você deseja pesquisar. Os valores disponíveis para seleção aparecem de acordo com a escolha da categoria no campo anterior.

**Espécie** – escolha nesse campo o código da Espécie da Natureza de Receita que você deseja pesquisar. Os valores disponíveis para seleção aparecem de acordo com a escolha da origem no campo anterior.

**Rubrica** – escolha nesse campo o código da Rubrica da Natureza de Receita que você deseja pesquisar. Os valores disponíveis para seleção aparecem de acordo com a escolha da espécie no campo anterior.

**Alínea** – escolha nesse campo o código da Alínea da Natureza de Receita que você deseja pesquisar. Os valores disponíveis para seleção aparecem de acordo com a escolha da rubrica no campo anterior.

**Subalínea** – escolha nesse campo o código da Subalínea da Natureza de Receita que você deseja pesquisar. Os valores disponíveis para seleção aparecem de acordo com a escolha da alínea no campo anterior.

**Termo** – Para pesquisa textual de título, informe nesse campo um texto que faça parte do título dos registros que você deseja pesquisar, contendo, no máximo, 15 caracteres.

#### **Campos de Resultados**

**Naturezas de Receita encontradas** - Tabela contendo a lista de registros retornados pela pesquisa, constituída pelas colunas descritas a seguir. Clique em um dos campos dessa lista para selecionar o registro desejado.

**Natureza de Receita** - Código da Natureza de Receita.

**Título** - Nome da Natureza de Receita.

Se o resultado da pesquisa resultar em muitas linhas, você poderá navegar entre as páginas de resultado, através dos controles de navegação.

O botão "Buscar mais páginas" deverá ser acionado caso você deseje que o sistema traga mais páginas de resultados para a lista.

# **Botões**

**Pesquisar** - Clique nesse botão para comandar a pesquisa da tabela "Natureza de Receita", atendendo aos parâmetros que você informou. Caso você não informe nenhum parâmetro, serão apresentados todos os registros da tabela.

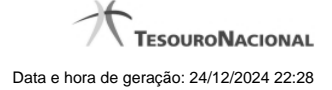

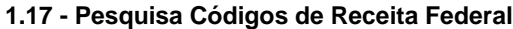

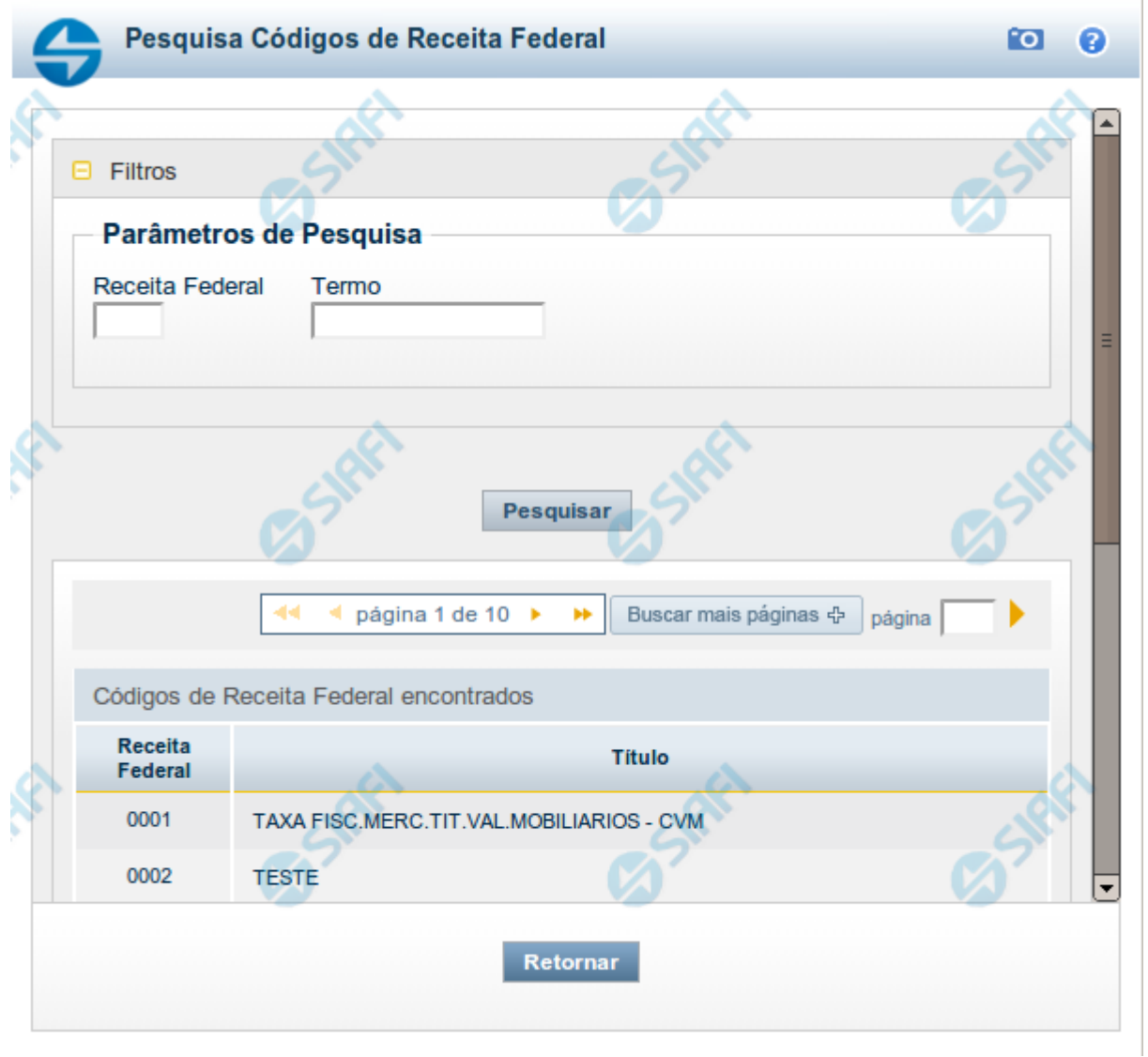

# **Pesquisa Códigos de Receita Federal**

Para pesquisar a tabela "Códigos de Receita Federal" ( códigos de recolhimento das receitas do Governo Federal), preencha os campos do bloco "Filtros" e clique no botão "Pesquisar".

Você pode deixar os campos sem preenchimento e clicar no botão "Pesquisar" para obter toda a tabela, exceto quando houver algum campo cujo preenchimento seja obrigatório.

O resultado da pesquisa é uma lista de Receitas Federais que atende aos parâmetros especificados. Clique em um campo dessa lista para selecionar o registro desejado.

**Campos de Parâmetros**

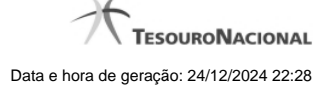

**Filtros** - Bloco constituído pelos campos de parâmetros de pesquisa, descritos a seguir.

O símbolo "-" antes da palavra "Filtros" indica que o bloco está expandido, exibindo seu conteúdo. Ao ser apresentado o resultado da pesquisa, esse bloco estará contraído, com o símbolo "+" antes da palavra "Filtros", indicando que seu conteúdo está oculto. Clique no símbolo "+" para expandir o bloco de filtros e visualizar os parâmetros da pesquisa.

**Receita Federal** - Para pesquisa pontual, informe nesse campo o código da Receita Federal que você deseja pesquisar, com quatro posições numéricas. Não é necessário informar zeros à esquerda.

**Termo** - Para pesquisa textual de título, informe nesse campo um texto que faça parte do título dos registros que você deseja pesquisar, contendo, no máximo, 15 caracteres.

#### **Campos de Resultados**

**Códigos de Receita Federal encontrados** - Tabela contendo a lista de registros retornados pela pesquisa, constituída pelas colunas descritas a seguir. Clique em um dos campos dessa lista para selecionar o registro desejado.

**Receita Federal** - Código de Receita Federal.

**Título** - Título correspondente ao Código de Receita Federal.

#### **Botões**

**Pesquisar** - Clique nesse botão para comandar a pesquisa da tabela "Códigos de Receita Federal", atendendo aos parâmetros que você informou. Caso você não informe nenhum parâmetro, serão apresentados todos os registros da tabela.

# **1.18 - Pesquisa Códigos de Vinculação**

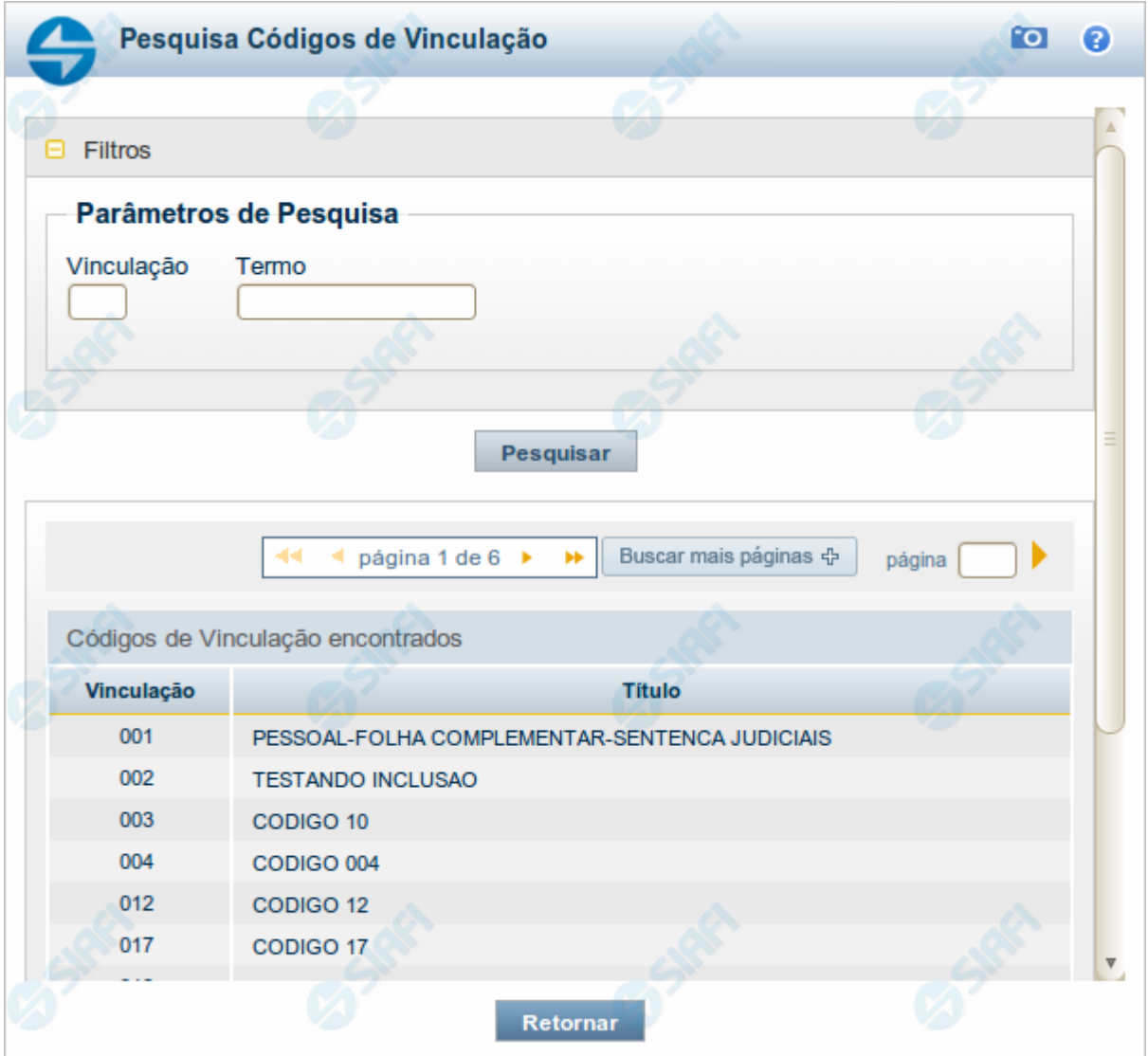

# **Pesquisa Códigos de Vinculação**

Para pesquisar a tabela "Códigos de Vinculação de Pagamento", preencha os campos do bloco "Filtros" e clique no botão "Pesquisar".

Você pode deixar os campos sem preenchimento e clicar no botão "Pesquisar" para obter toda a tabela, exceto quando houver algum campo cujo preenchimento seja obrigatório.

O resultado da pesquisa é uma lista de Vinculações de Pagamento que atende aos parâmetros especificados. Clique em um campo dessa lista para selecionar o registro desejado.

No caso de seleção de um único registro por meio de pesquisa pontual, os outros campos de parâmetros serão ignorados e não haverá apresentação da lista.

# **Campos de Parâmetros**

**Filtros** - Bloco constituído pelos campos de parâmetros de pesquisa, descritos a seguir.

O símbolo "-" antes da palavra "Filtros" indica que o bloco está expandido, exibindo seu conteúdo. Ao ser apresentado o resultado da pesquisa, esse bloco estará contraído, com o símbolo "+" antes da palavra "Filtros", indicando que seu conteúdo está oculto. Clique no símbolo "+" para expandir o bloco de filtros e visualizar os parâmetros da pesquisa.

**Vinculação** - Para pesquisa pontual, informe nesse campo o código da Vinculação de Pagamento que você deseja pesquisar, com oito posições numéricas.

**Termo** - Para pesquisa textual de título, informe nesse campo um texto que faça parte do título dos registros que você deseja pesquisar, contendo, no máximo, 15 caracteres.

#### **Campos de Resultados**

**Códigos de Vinculação encontrados** - Tabela contendo a lista de registros retornados pela pesquisa, constituída pelas colunas descritas a seguir. Clique em um dos campos dessa lista para selecionar o registro desejado.

**Vinculação** - Código da Vinculação de Pagamento.

**Título** - Título correspondente ao Código de Vinculação de Pagamento.

# **Botões**

**Pesquisar** - Clique nesse botão para comandar a pesquisa da tabela "Códigos de Vinculação de Pagamento", atendendo aos parâmetros que você informou. Caso você não informe nenhum parâmetro, serão apresentados todos os registros da tabela.